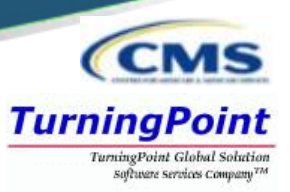

■ Access [https://nppes.cms.hhs.gov](https://nppes.cms.hhs.gov/)

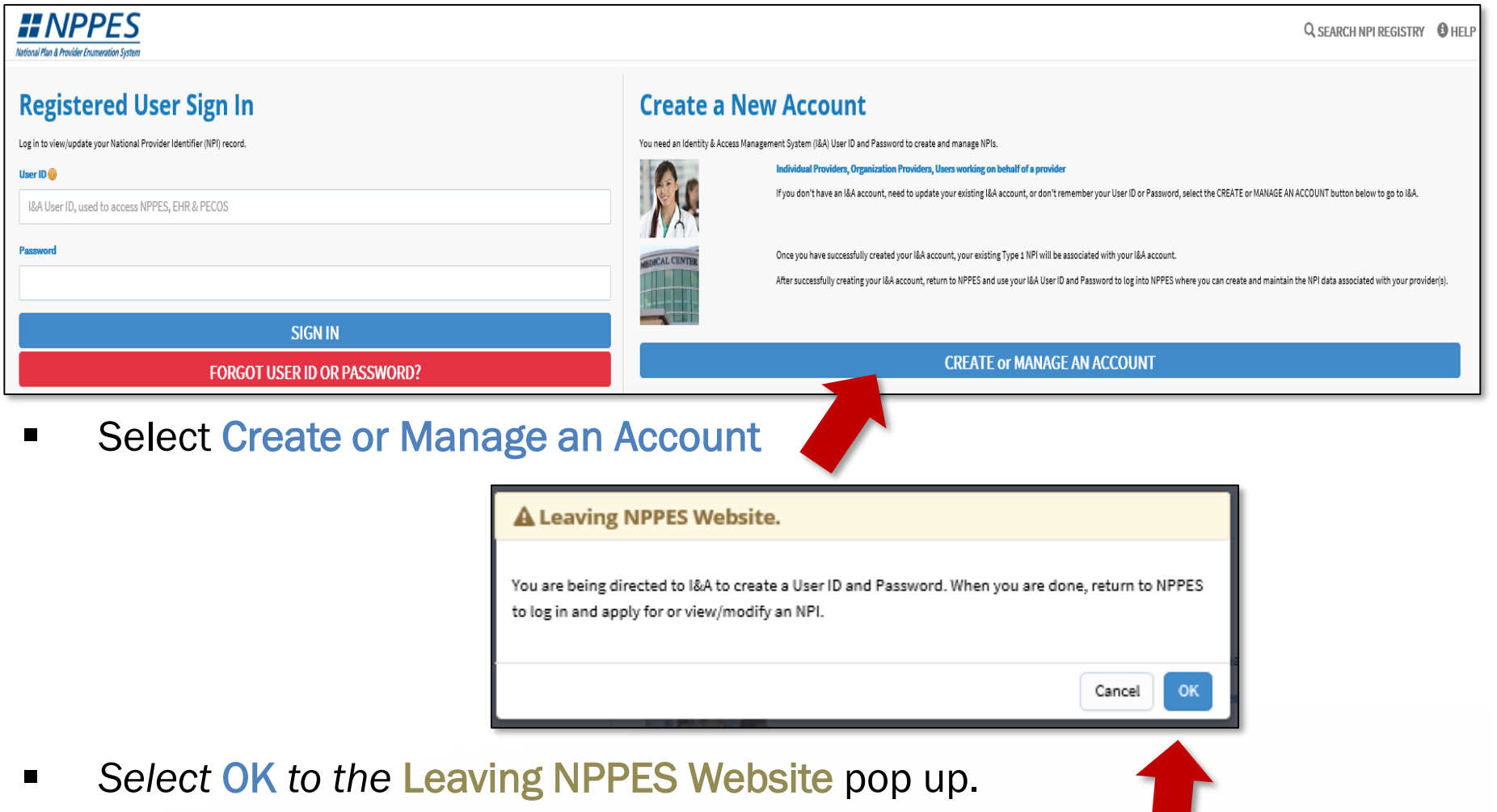

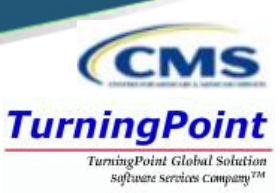

■ User must select Accept to agree to the Terms and Conditions of the Identity & Access Management System.

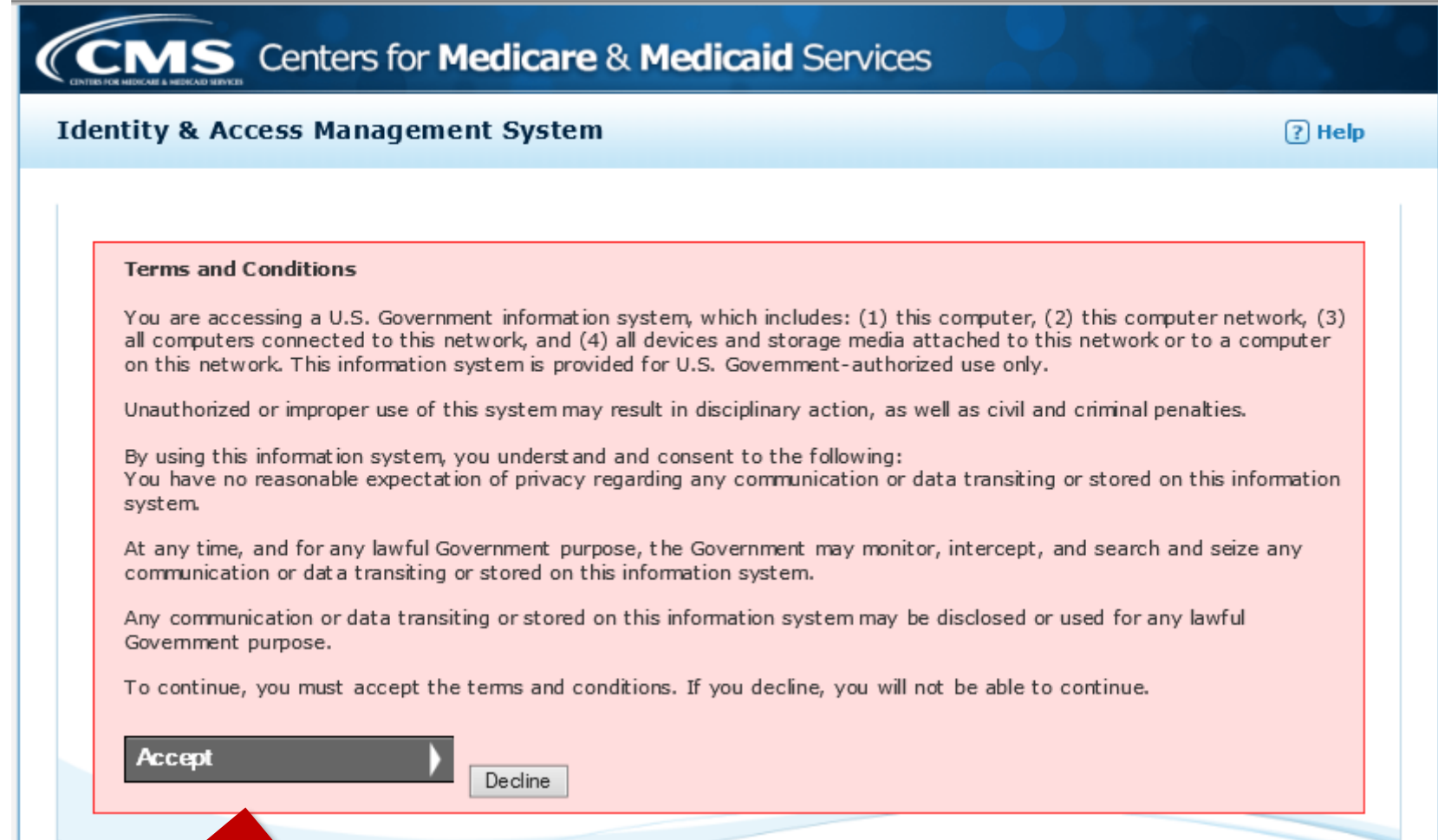

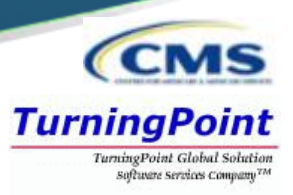

■ One account will be created to access multiple systems. Select Create Account Now to proceed.

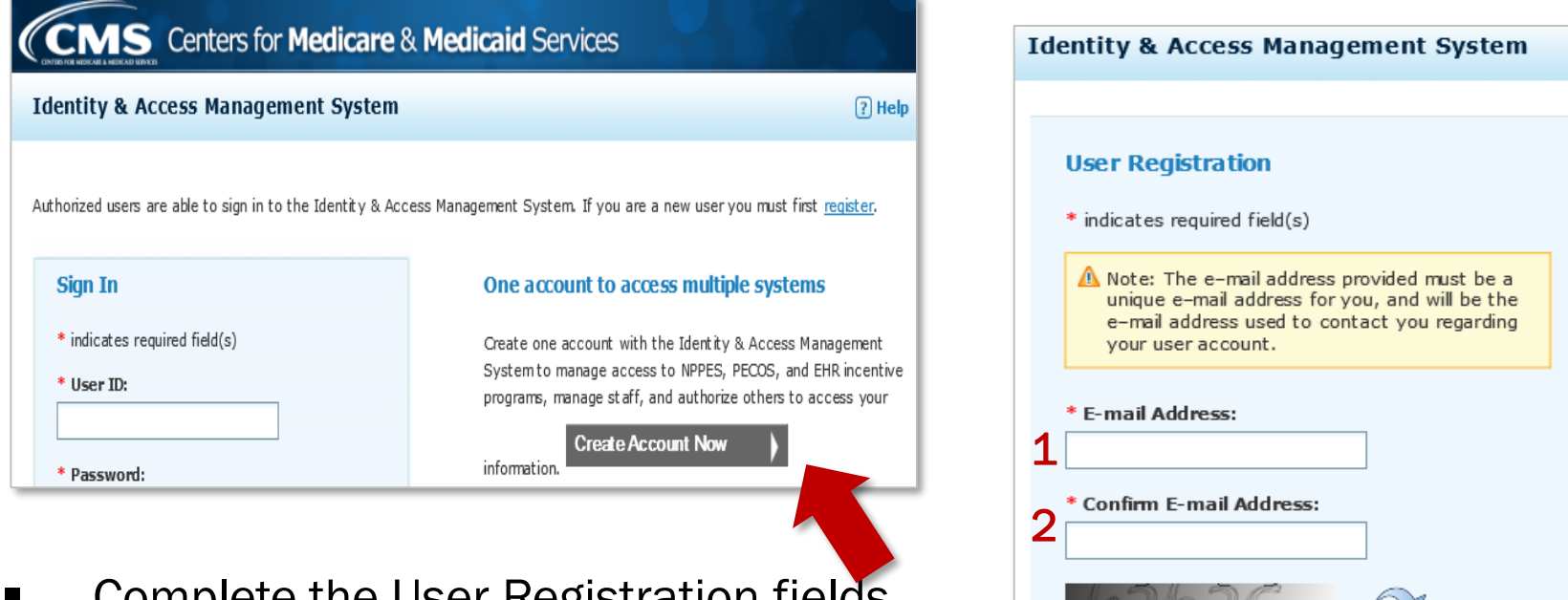

- Complete the User Registration fields.
	- E-mail Address / Confirm E-mail Address
	- Captcha
	- Submit

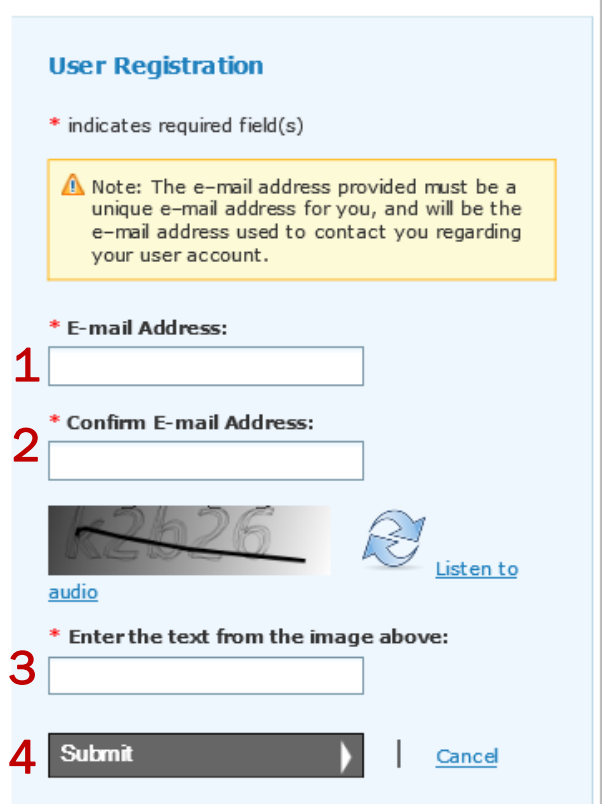

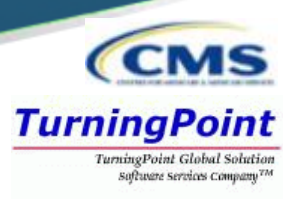

- Complete the User Registration User Security fields
	- User ID / Password / Confirm Password

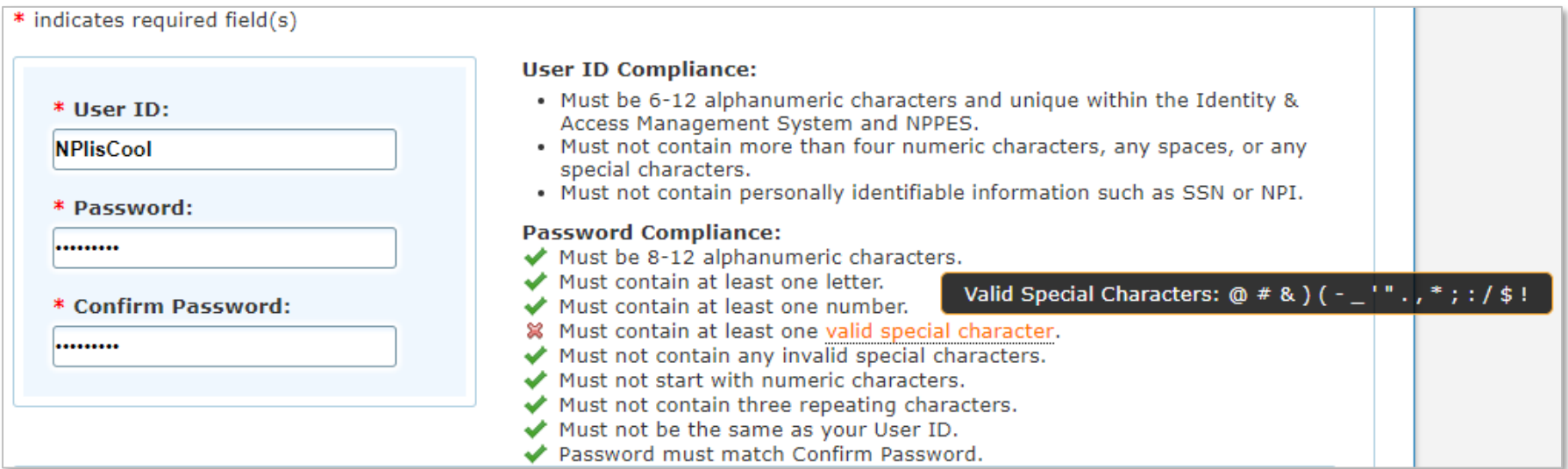

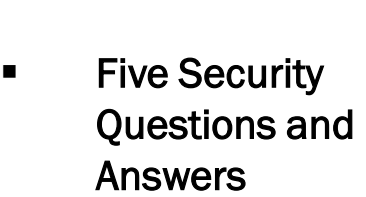

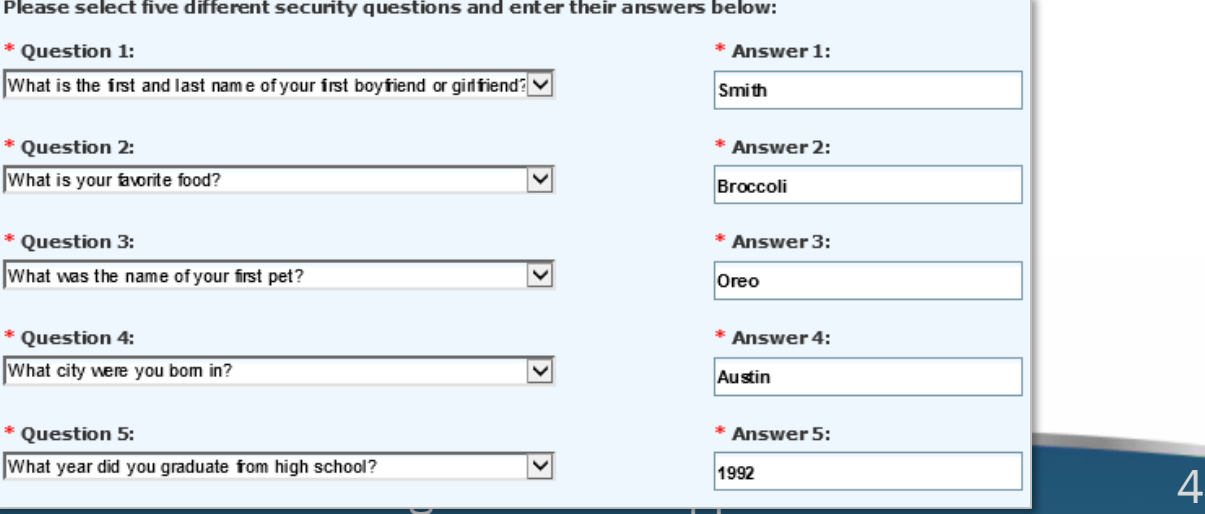

**CMS TurningPoint TurningPoint Global Solution** Software Services Company<sup>TM</sup>

- Complete the User Registration – User Information fields
	- First & Last Name
	- Business Phone
	- DOB
	- SSN
	- **Personal Phone**
	- Home Address
	- City
	- Country
	- State / Province / Territory
	- **Zip Code**
	- **Primary E-mail Address** (auto-filled)

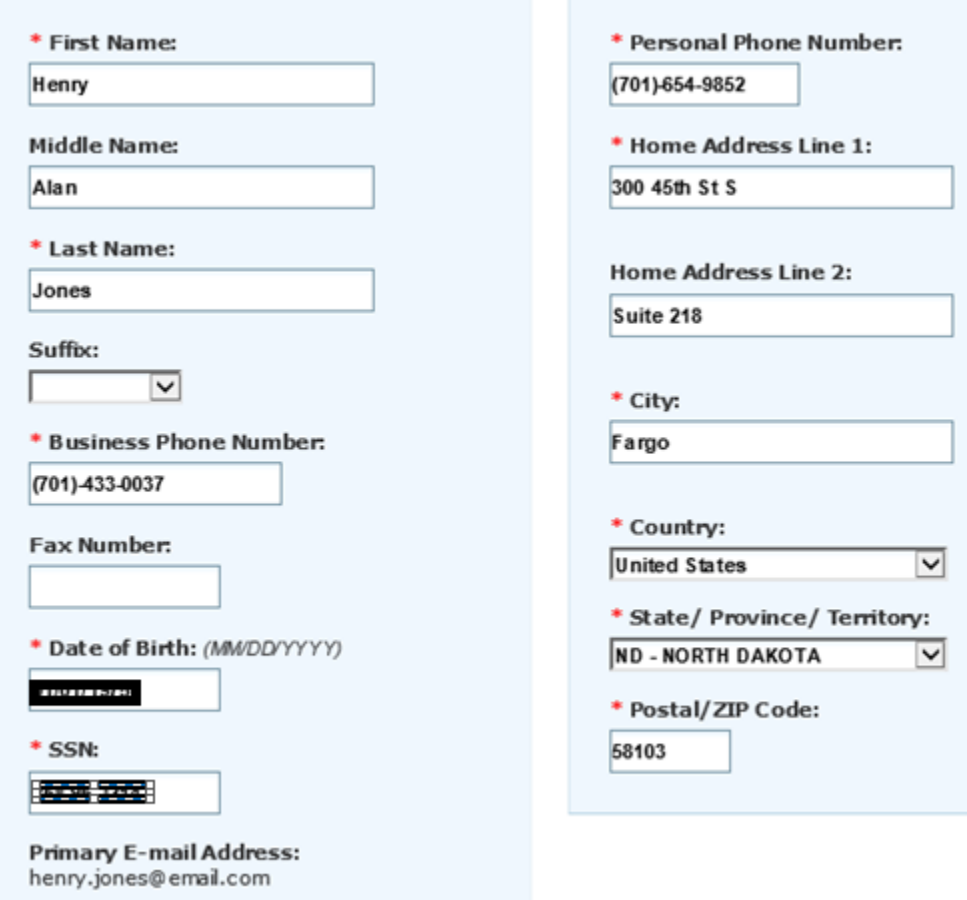

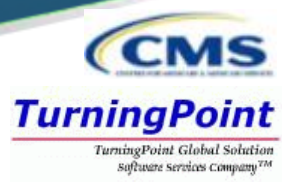

- Select your address:
	- **Use Standardized Address**

#### *or*

Use the Address I Entered

### **Select your address**

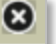

#### A Important Note: Your address has been standardized.

Your address has been standardized to USPS standards to your ensure contact information is accurate. Both the address you entered and your standardized address are displayed below. If the standardized address is incorrect, you may choose to use the address you entered by selecting it below. If you wish to modify the address, select Cancel to return to the address entry page.

#### **Use Standardized Address:**

300 45th St S Ste 218 Fargo, ND 58103-1189 United States

Use The Address I Entered:

300 45th St S Suite 218 Fargo, ND 58103 United States

Continue

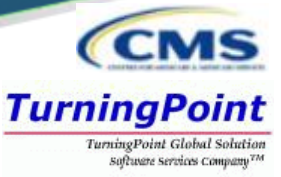

We need a way to deliver a temporary code to you to verify your identity. We can do this via a phone number (either by voice or Text/SMS) or you can choose to have it sent to you in an e-mail. You must enter this code on the next page.

You must identify at least one method for receiving your verification code; however, you may provide up to two different methods.

Please note the following Text/SMS and Voice Call Details:

- · International phone numbers are not supported.
- · Standard message and data charges may be applied by your carrier.
- . By entering a Mobile Phone Number, you are certifying that you are the account holder or have the holder's permission to use the phone number to receive a Text/SMS message.

Please select a Multi-Factor Authentication Method:

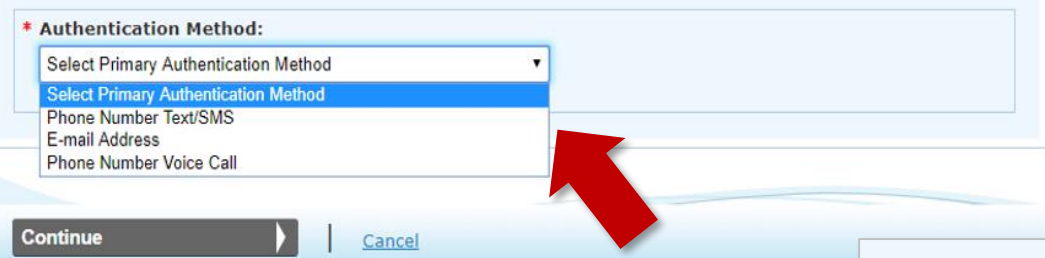

■ Multi-Factor Authentication is required to verify the user's identity via:

Phone Number Text/SMS

### *or*

E-Mail Address

### *or*

Phone Number Voice Call

**Please select a Multi-Factor Authentication Method:** 

**Authentication Method:** 米

**Phone Number Text/SMS** 

\* Phone Number: Enter your 10 digit phone number the way you normally dial it.

(701) 433-7822

**Send Text/SMS** 

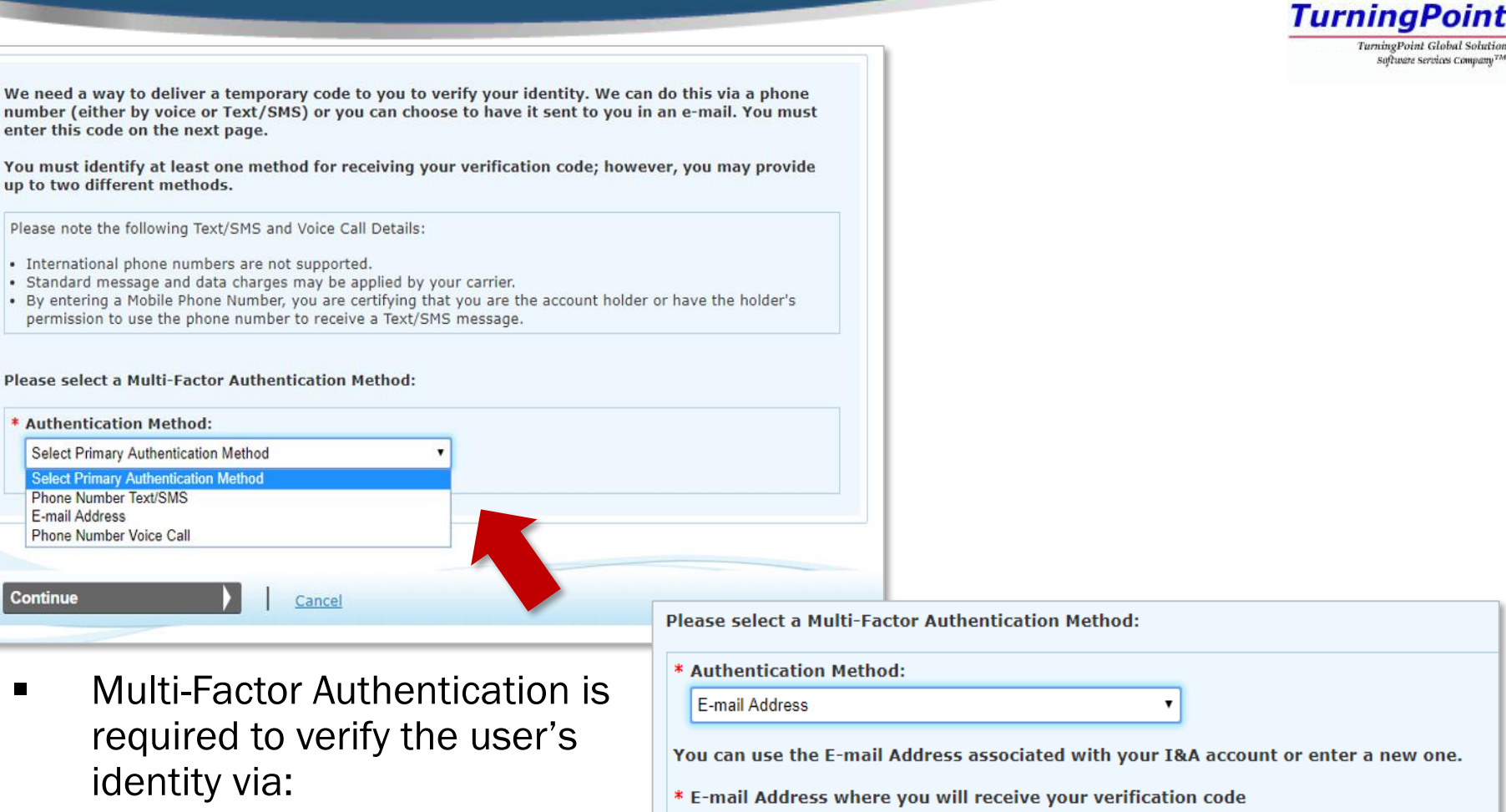

michael.starr@tpgsi.com

Select the Send E-mail button to verify that it works.

Phone Number Text/SMS

#### *or*

**Continue** 

E-Mail Address

#### *or*

Phone Number Voice Call

 $\lambda$   $\blacksquare$ 

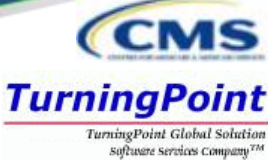

We need a way to deliver a temporary code to you to verify your identity. We can do this via a phone number (either by voice or Text/SMS) or you can choose to have it sent to you in an e-mail. You must enter this code on the next page. You must identify at least one method for receiving your verification code; however, you may provide up to two different methods. Please note the following Text/SMS and Voice Call Details: · International phone numbers are not supported. · Standard message and data charges may be applied by your carrier. . By entering a Mobile Phone Number, you are certifying that you are the account holder or have the holder's permission to use the phone number to receive a Text/SMS message. Please select a Multi-Factor Authentication Method: \* Authentication Method: **Select Primary Authentication Method Select Primary Authentication Method Phone Number Text/SMS** E-mail Address **Phone Number Voice Call Continue** Cancel **Please select a Multi-Factor Authentication Method:** \* Authentication Method: ■ Multi-Factor Authentication is **Phone Number Voice Call**  $\pmb{\mathrm{v}}$ required to verify the user's **Phone Number:** Enter your 10 digit phone number the way you normally dial it. identity via: (701) 433-7822 Phone Number Text/SMS **Extension:** *or* Enter your phone number extension if applicable. E-Mail Address 21211 *or* Phone Number Voice Call NPS Call **Cancel Cancel 9** 

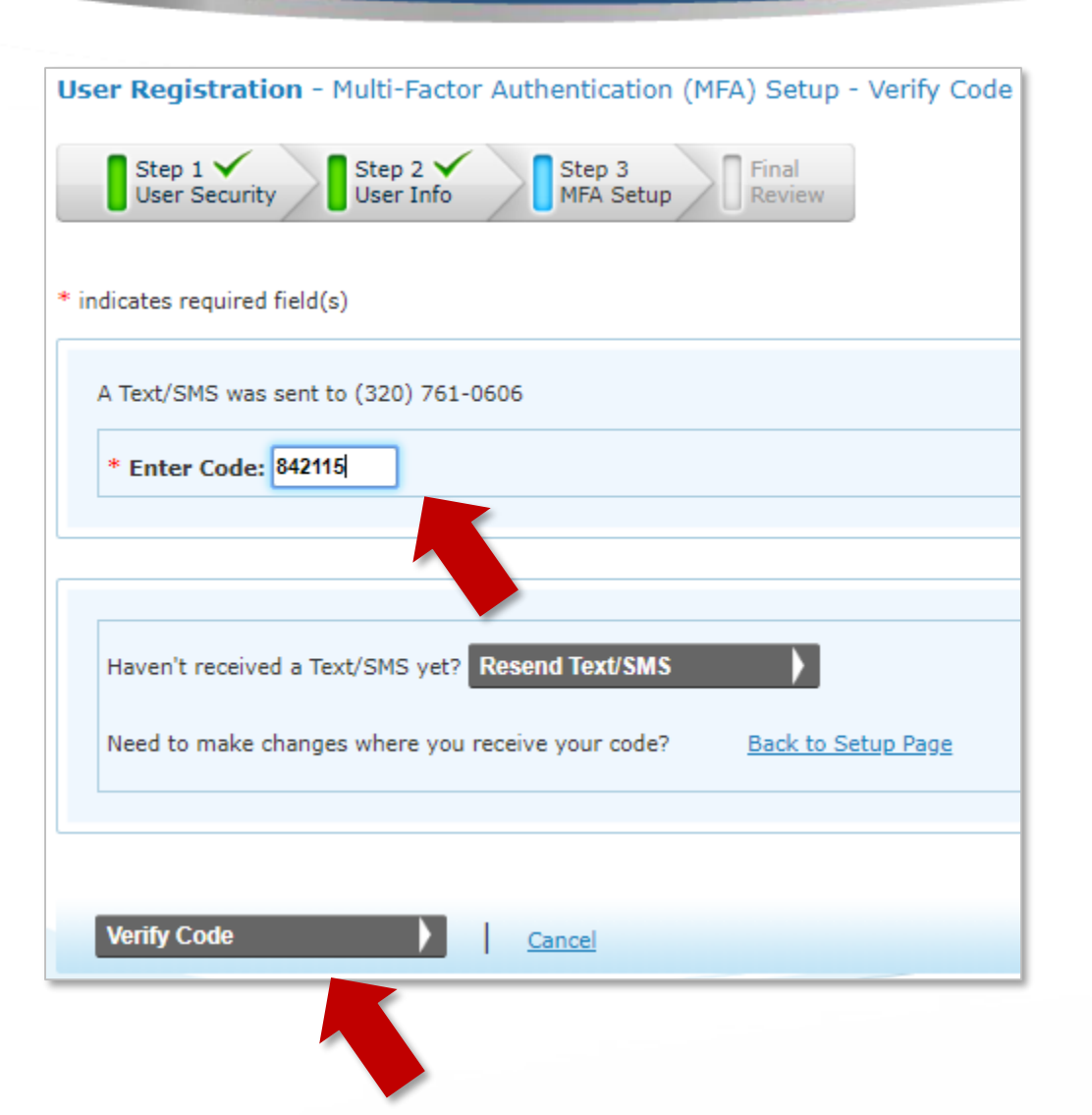

Once the MFA code is received via the selected route, the user will enter the 6 digit code and select Verify Code.

**TurningPoint** 

**TurningPoint Global Solution** Software Services Company<sup>774</sup>

The MFA code can be resent as needed.

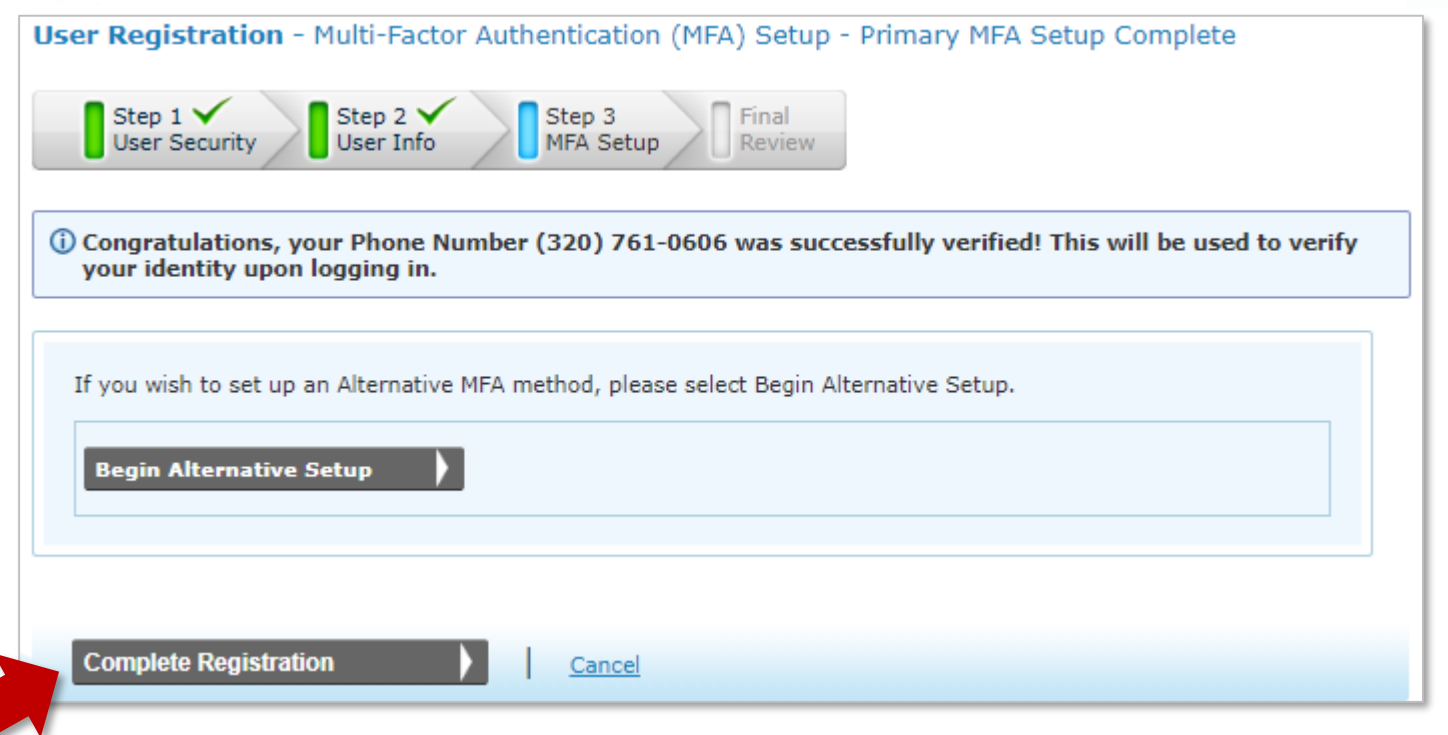

■ The Begin Alternative Setup option can be used to set up an *additional form of MFA* or the user can continue with the Complete Registration option.

**CCM** 

**TurningPoint** 

TurningPoint Global Solution Software Services Company<sup>774</sup>

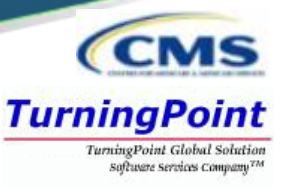

### **■ User Registration – Registration Complete**

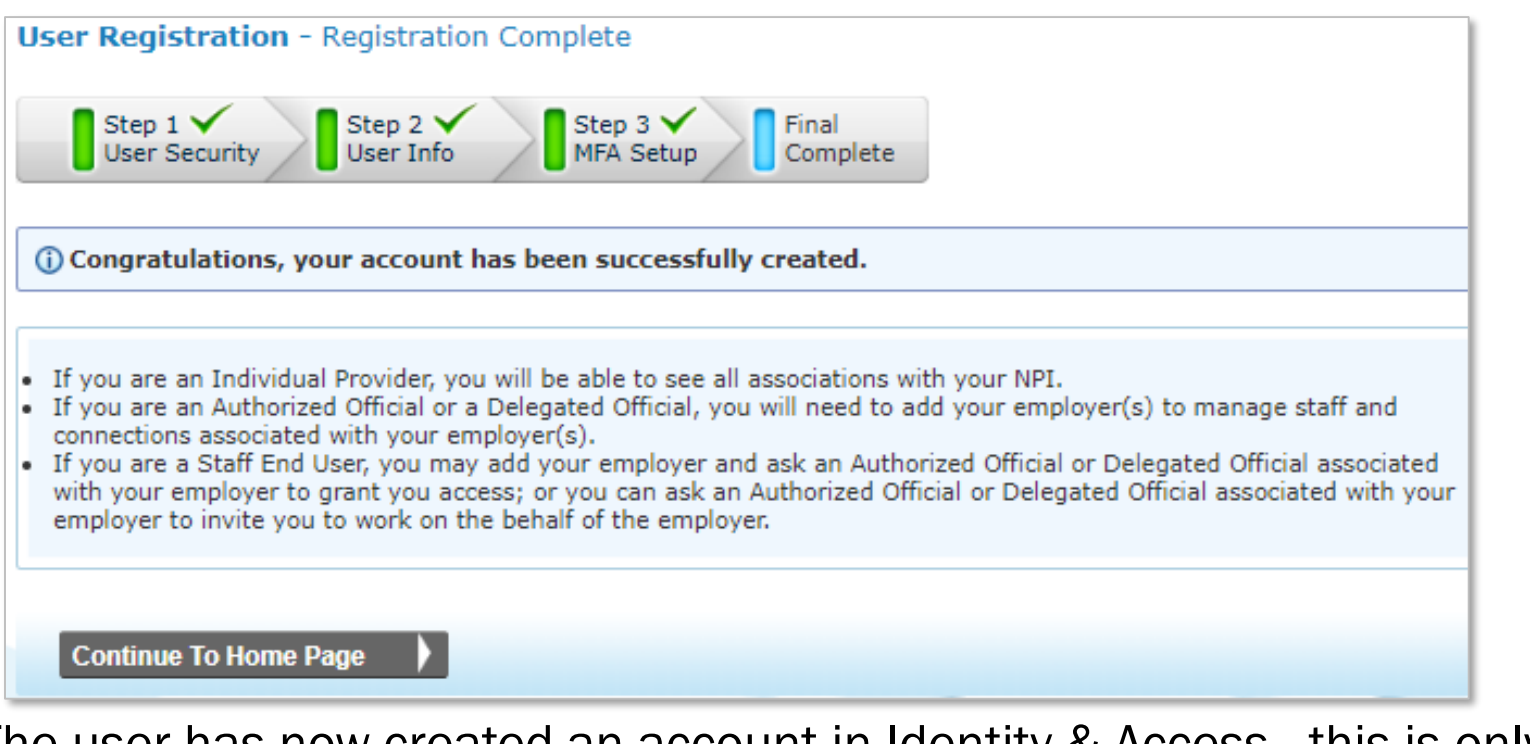

The user has now created an account in Identity & Access...this is only the first step!

**EXECT:** Sign Out of Identity and Access and return to NPPES.

Centers for **Medicare & Medicaid** Services

**Logged in as NPIisCool Sign Out** 

### Provider View – Future Sign In

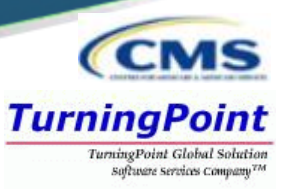

■ The next time a User signs into I&A, they will be asked where to send the verification code and about the device.

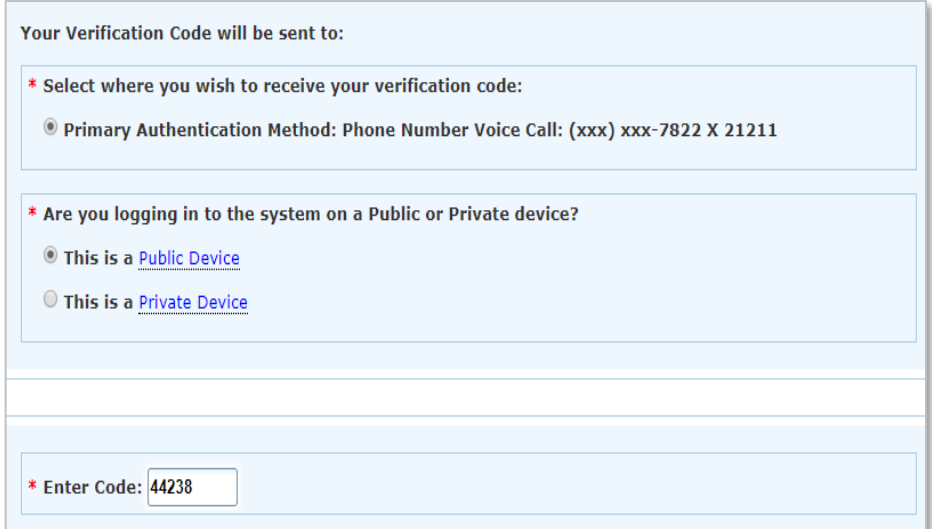

- Public Device MFA code will only verify access for that *ONE* session.
- Private Device the system will install a cookie on the device, & the MFA is good for *24 hours*.

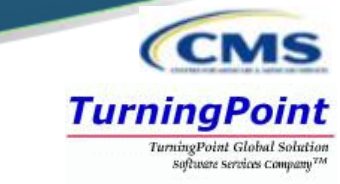

■ Once back at [https://nppes.cms.hhs.gov,](https://nppes.cms.hhs.gov/) the user will sign in under Registered User Sign In to begin the initial NPI application.

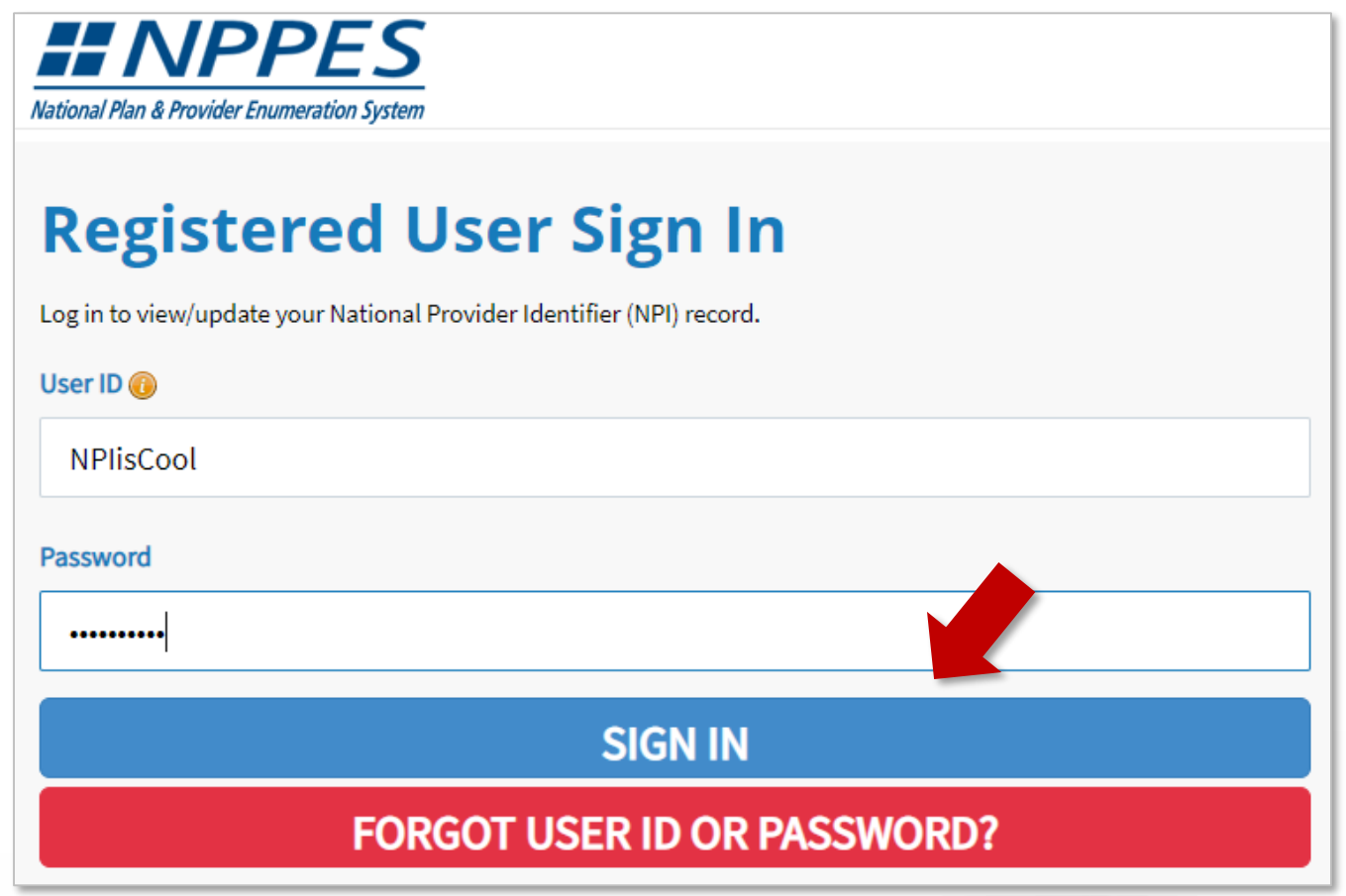

### NPPES MFA Verification

- The user will be presented a page detailing MFA requirements for NPPES.
	- Since the MFA is set up in I&A, the MFA page prompts the user to send/receive the verification code to the location initially selected during set up.
	- **■** If the user needs to make changes to where the code is sent, they can select the link to make edits to their MFA set up.

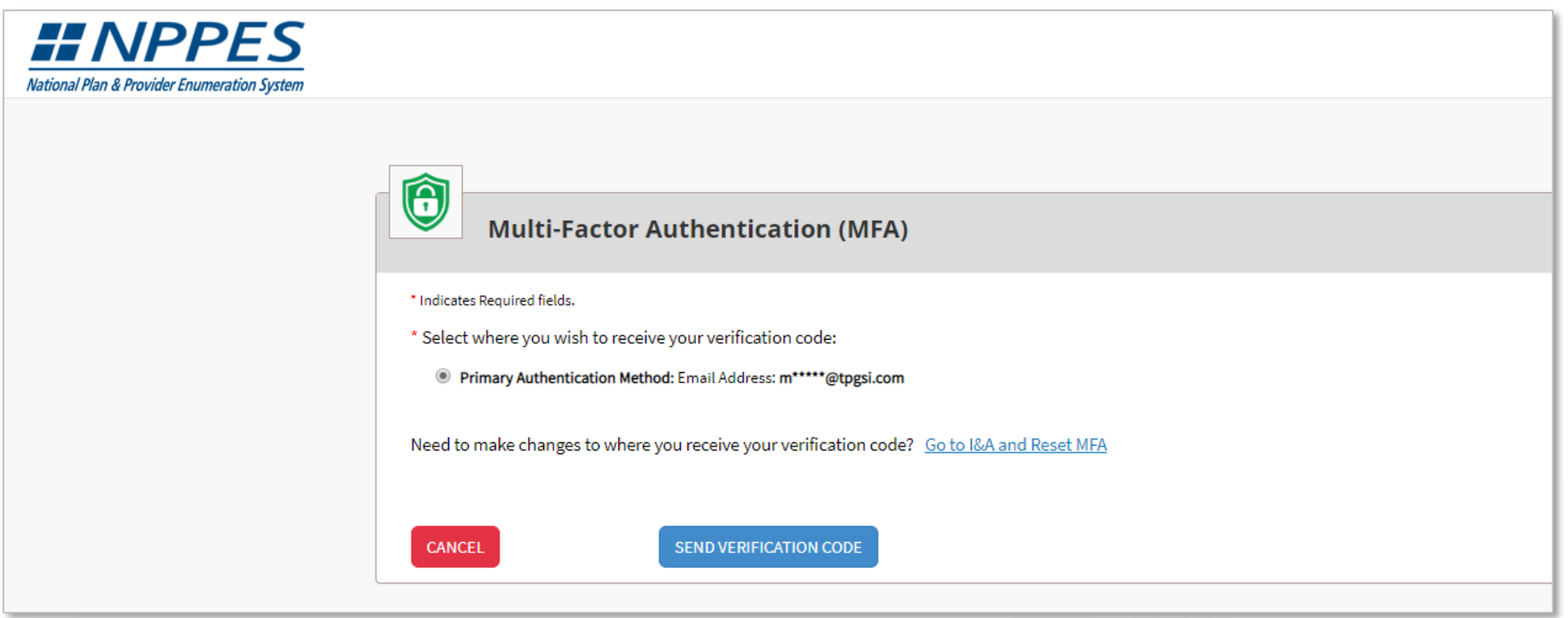

### NPPES Training – Provider Application 15

**TurningPoint** TurningPoint Global Solution Software Services Company<sup>77</sup>

### NPPES MFA Verification

- After the code is sent, the user must select the device type.
- **VERIFY CODE** is selected.

Public Device – MFA code will only verify access for that *ONE* session.

Private Device – the system will install a cookie on the device, & the MFA is good for *24 hours*.

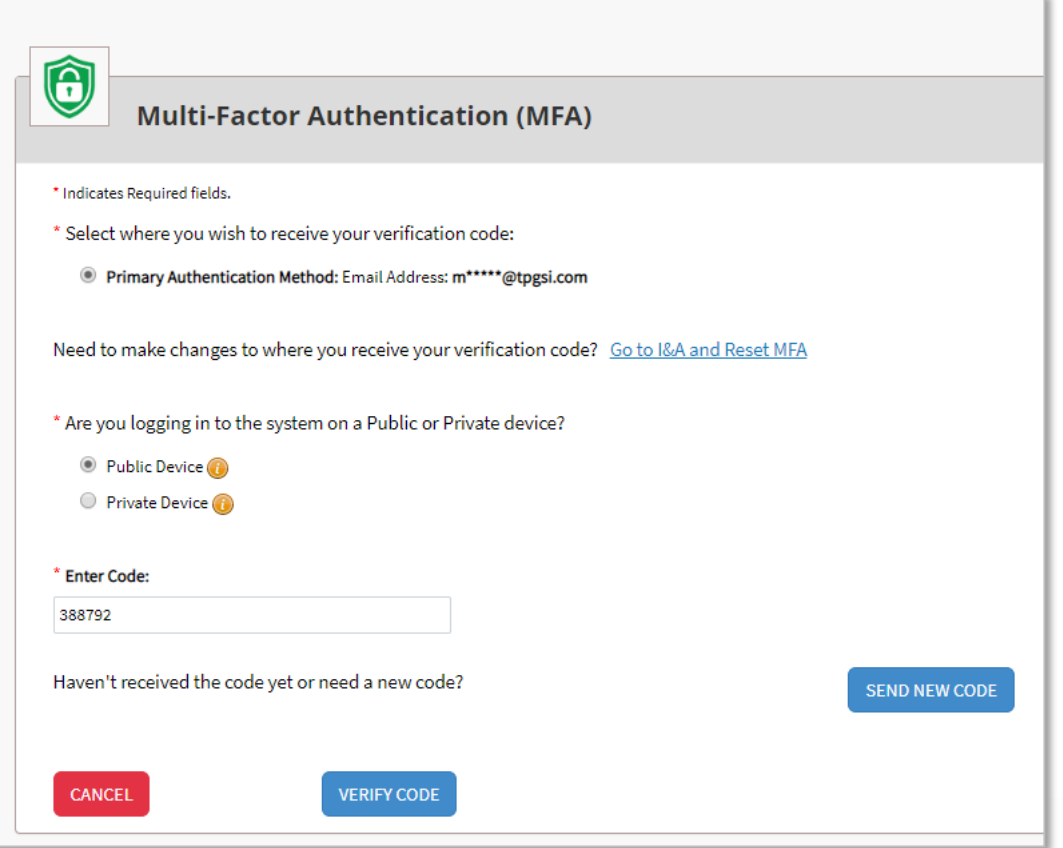

**TurningPoint** TurningPoint Global Solution software services Company

### **Initial Application for Myself - Type 1**

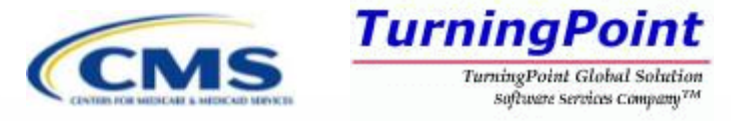

### Initial Application - Myself

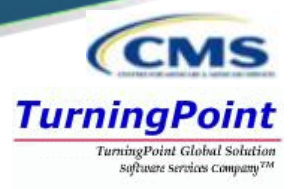

Upon logging in with the I&A established User ID and password, the user can select Apply for an NPI for myself*.*

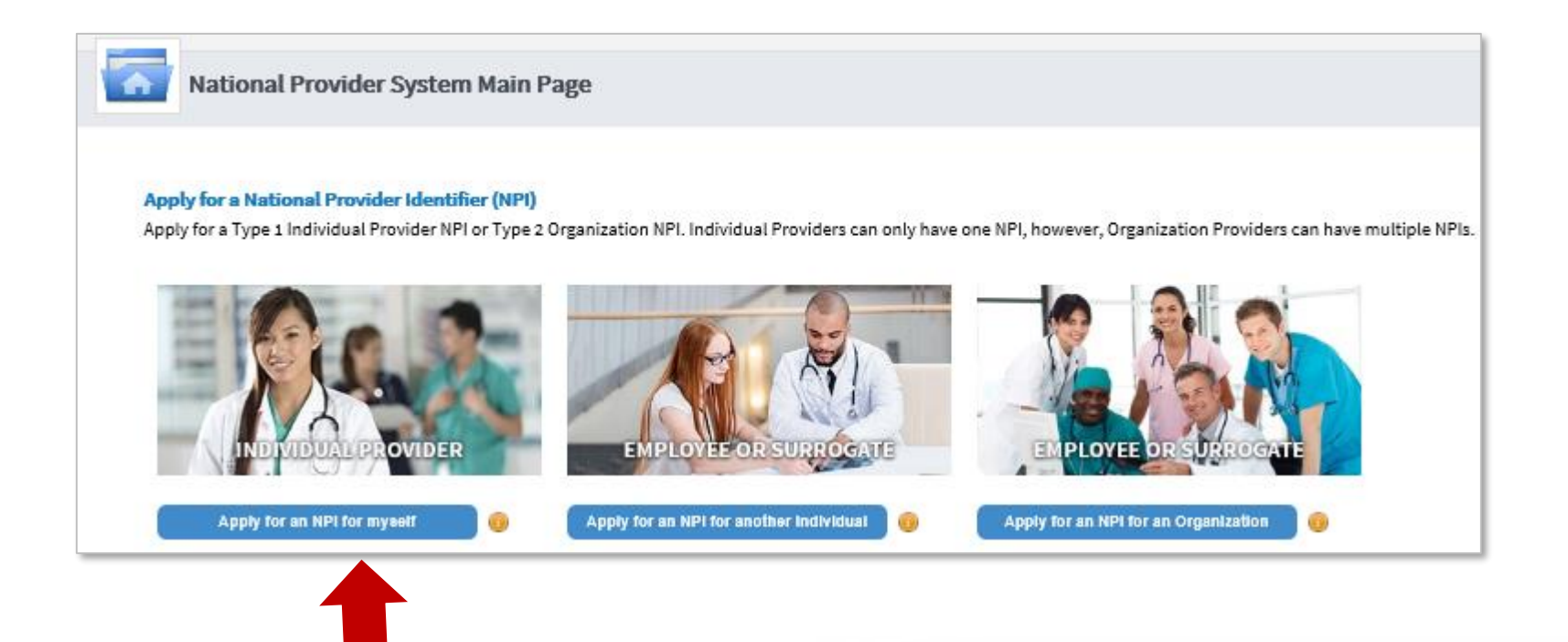

#### Initial Application – Provider Profile *CMS* **TurningPoint TurningPoint Global Solution** Software Services Company<sup>TM</sup>  $\overline{2}$ **PROFILE ADDRESS** HEALTH INFORMATION EXCHANGE **OTHER IDENTIFIERS** TAXONOMY **CONTACT INFO ERROR CHECK SUBMISSION** 13% application completed  $^{10}$ **Provider Profile** \* Indicates Required fields. Note: Fields with @ icon will NOT be publicly available **Provider Name Information:** Suffix: Prefix: \* First: Middle: \* Last: Alan  $\pmb{\mathrm{v}}$  $\mathbf{v}$ Henry Jones Credential(s):(MD, DO, etc.)

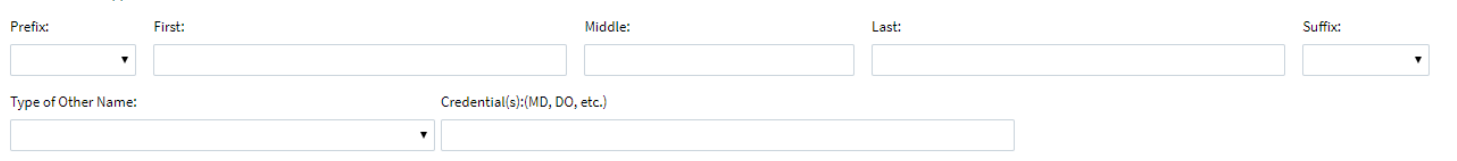

#### **Other Identifying Information:**

Other Name: (If applicable)

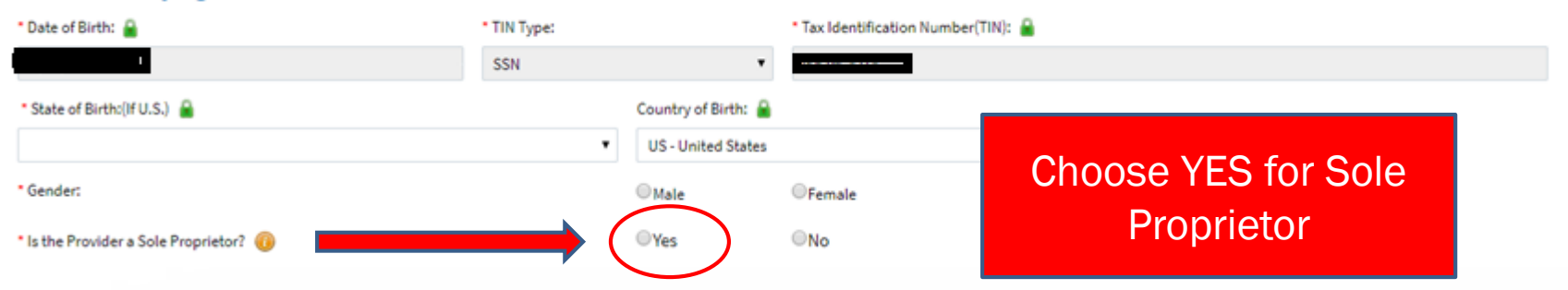

### Initial Application - Provider Profile

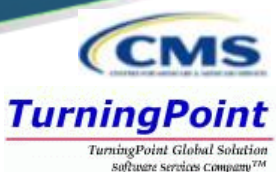

Tip: Once a radio button is selected, it can be changed; however the selection cannot be removed completely.

### Provider Profile – Optional Information

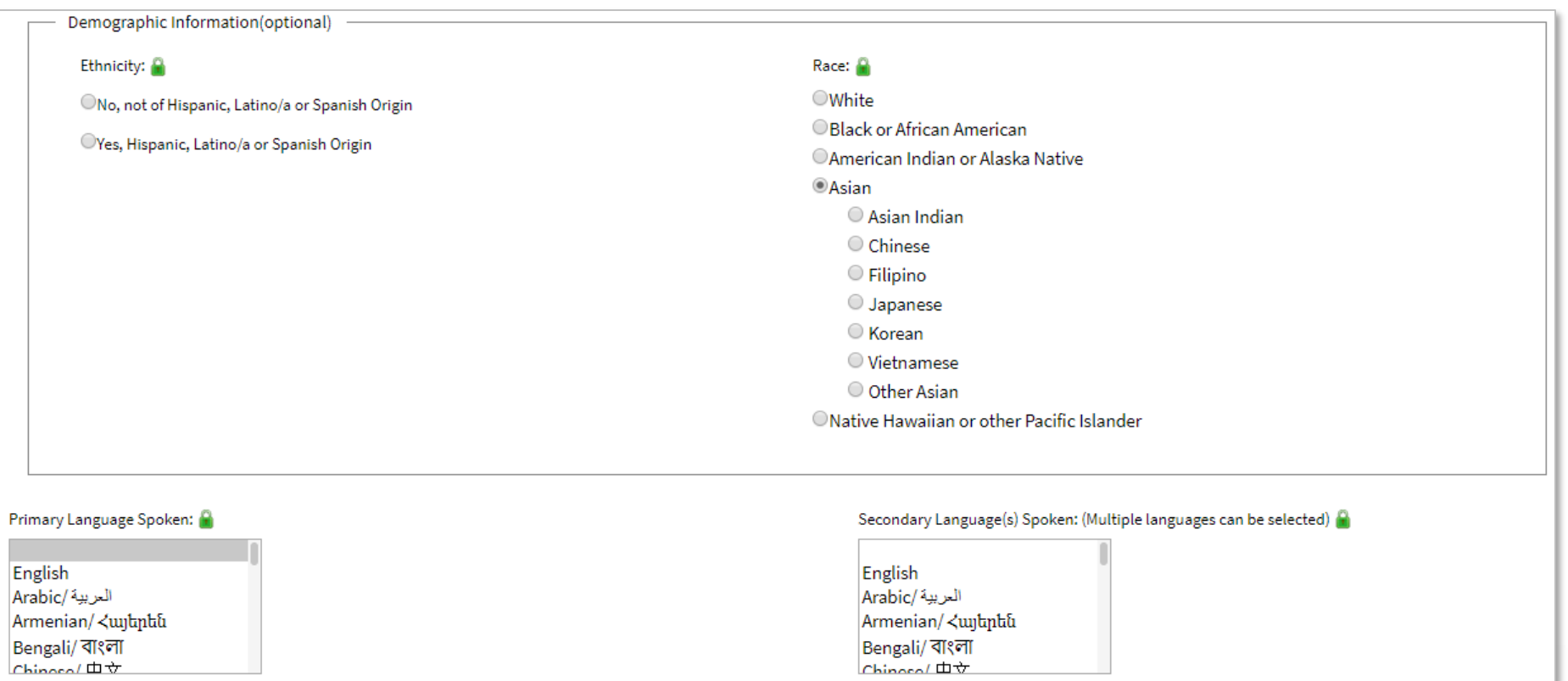

# Application Progression

- TurningPoint Global Solution Applications are *not* required to be completed in one sitting. Users can save information and come back to it at a later point.
- On any page, the  $\sqrt{\frac{SAVE & RETURN TO MAIN PAGE}{MAY}$  be utilized to save the application progress.

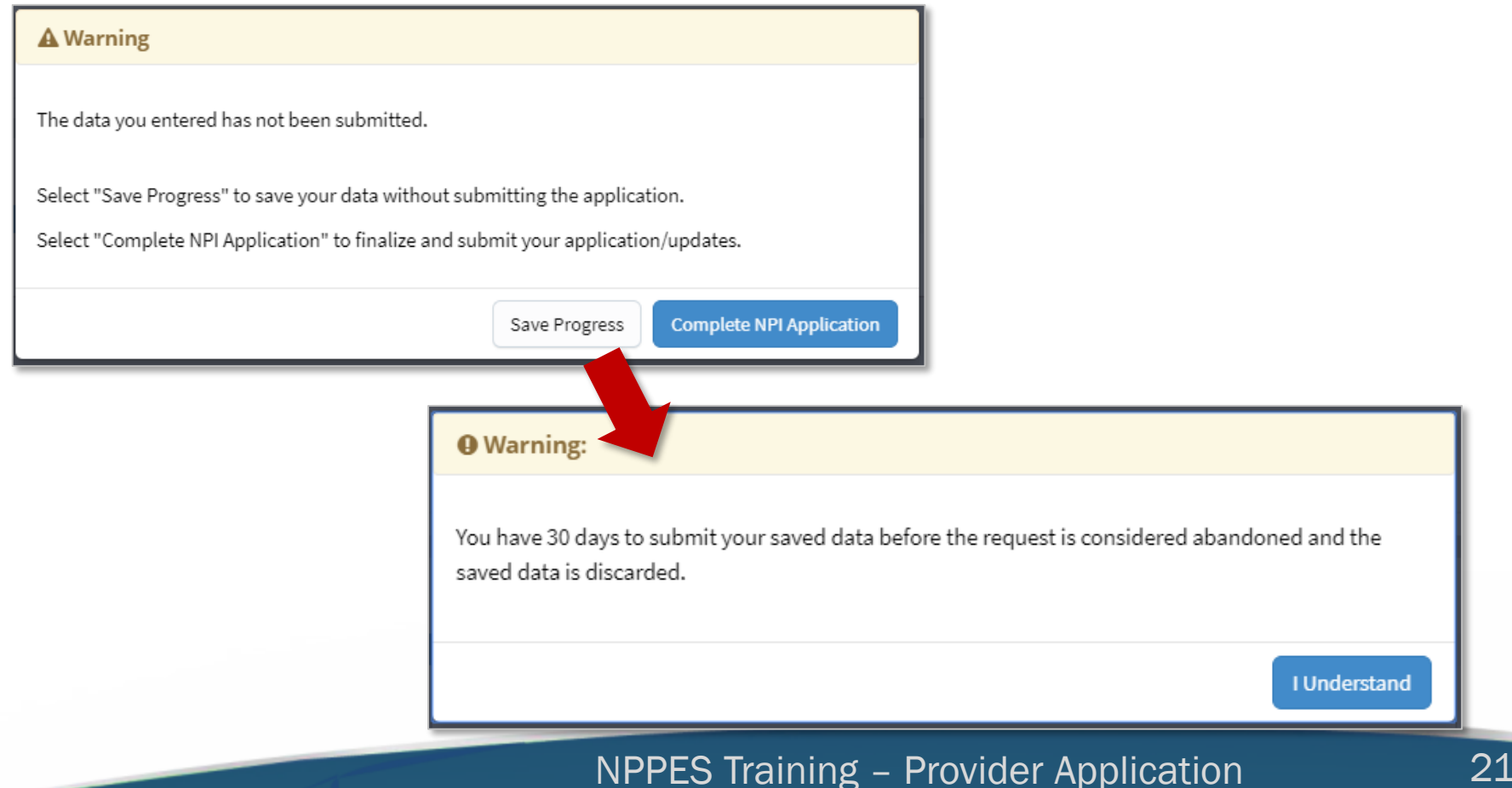

**TurningPoint** 

# Application Progression

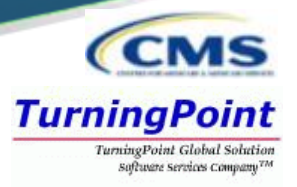

To return in an application that is in progress, select the pencil icon to return to the page that was last completed in that application.

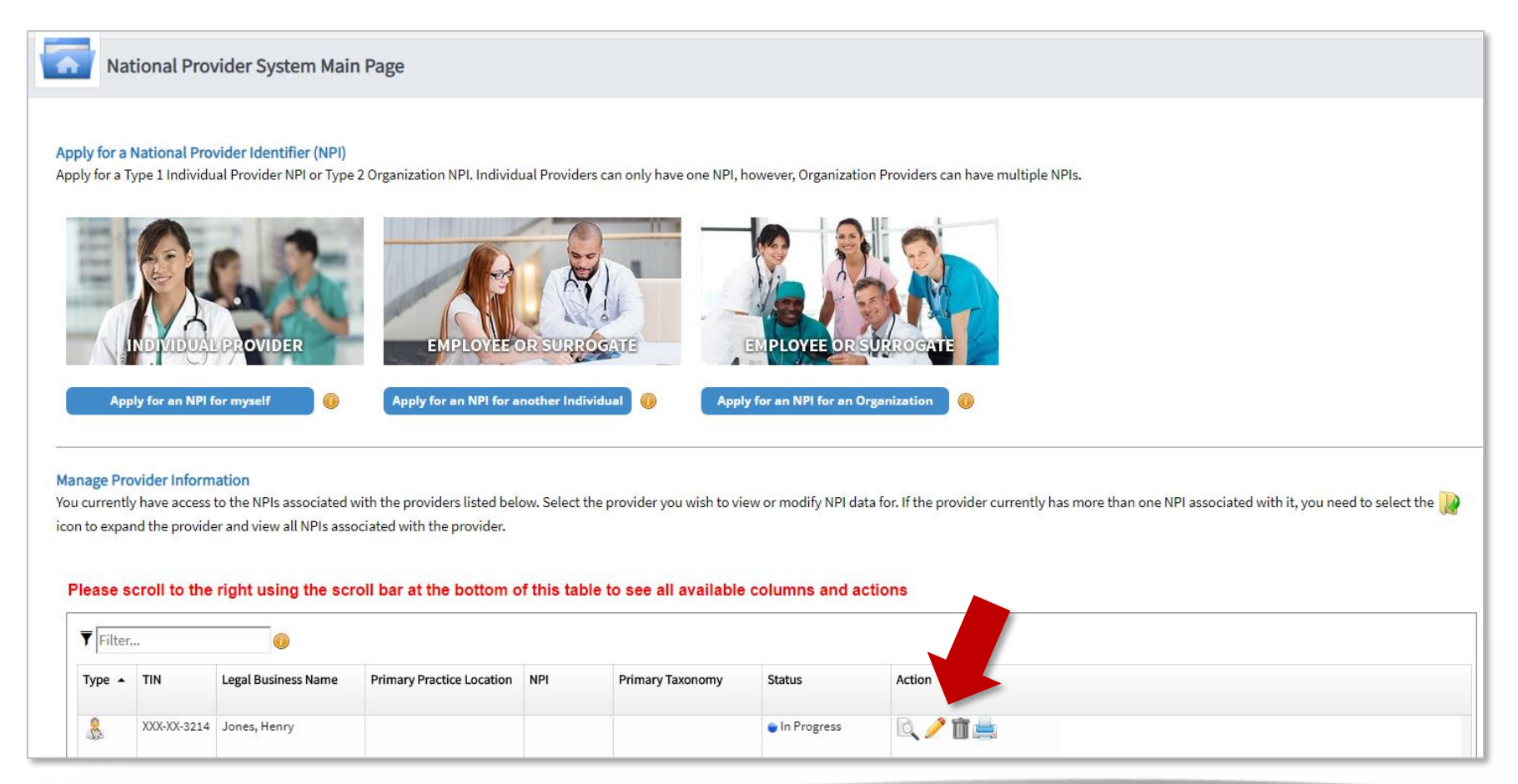

### Initial Application - Address

Users must provide both a Business Mailing Address and, at minimum, one Practice Location.

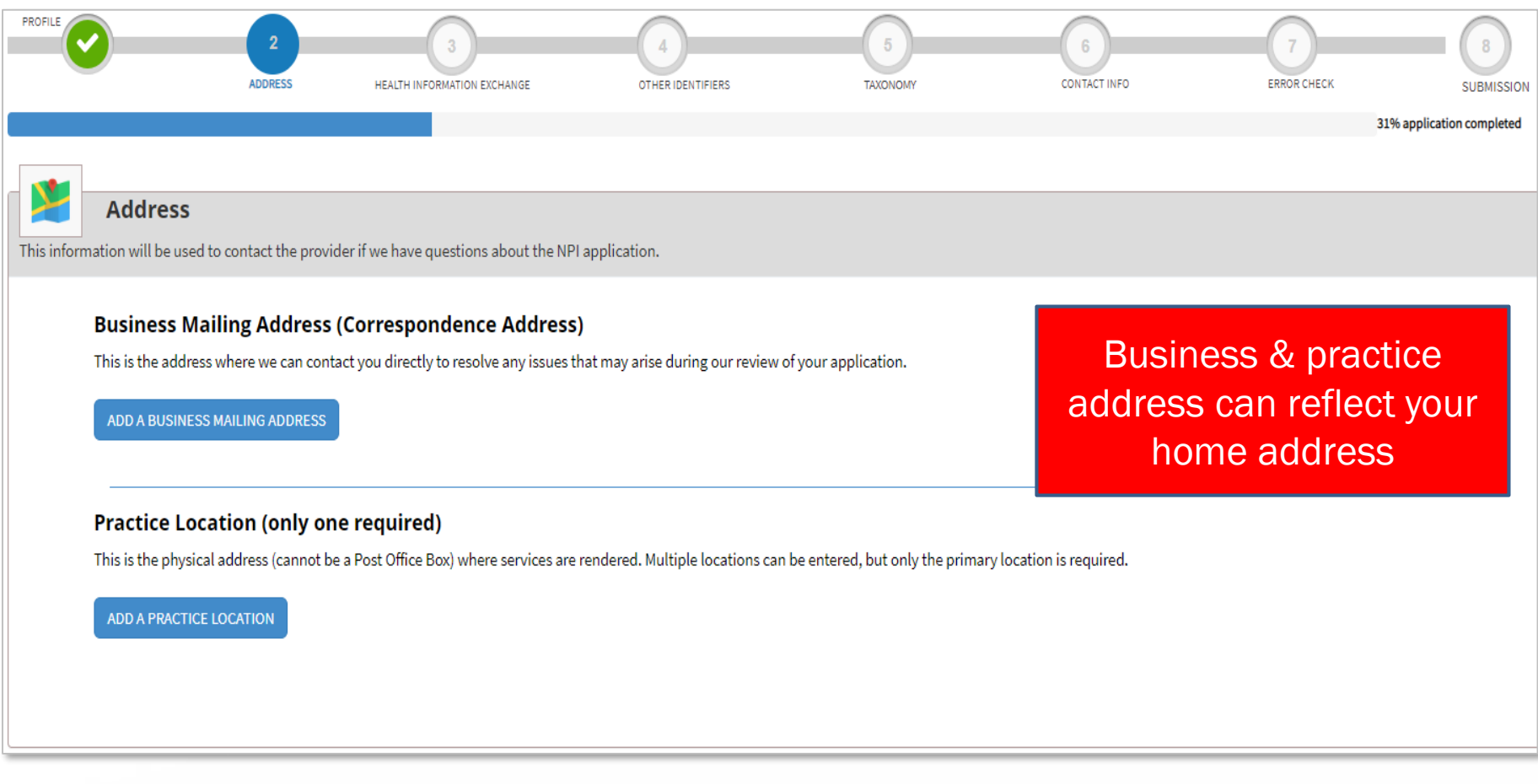

**CCM** 

**TurningPoint TurningPoint Global Solution** Software Services Company<sup>TM</sup>

# Business Mailing Address

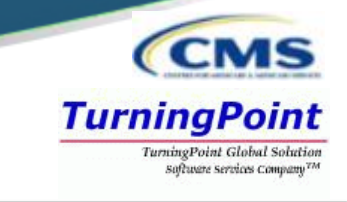

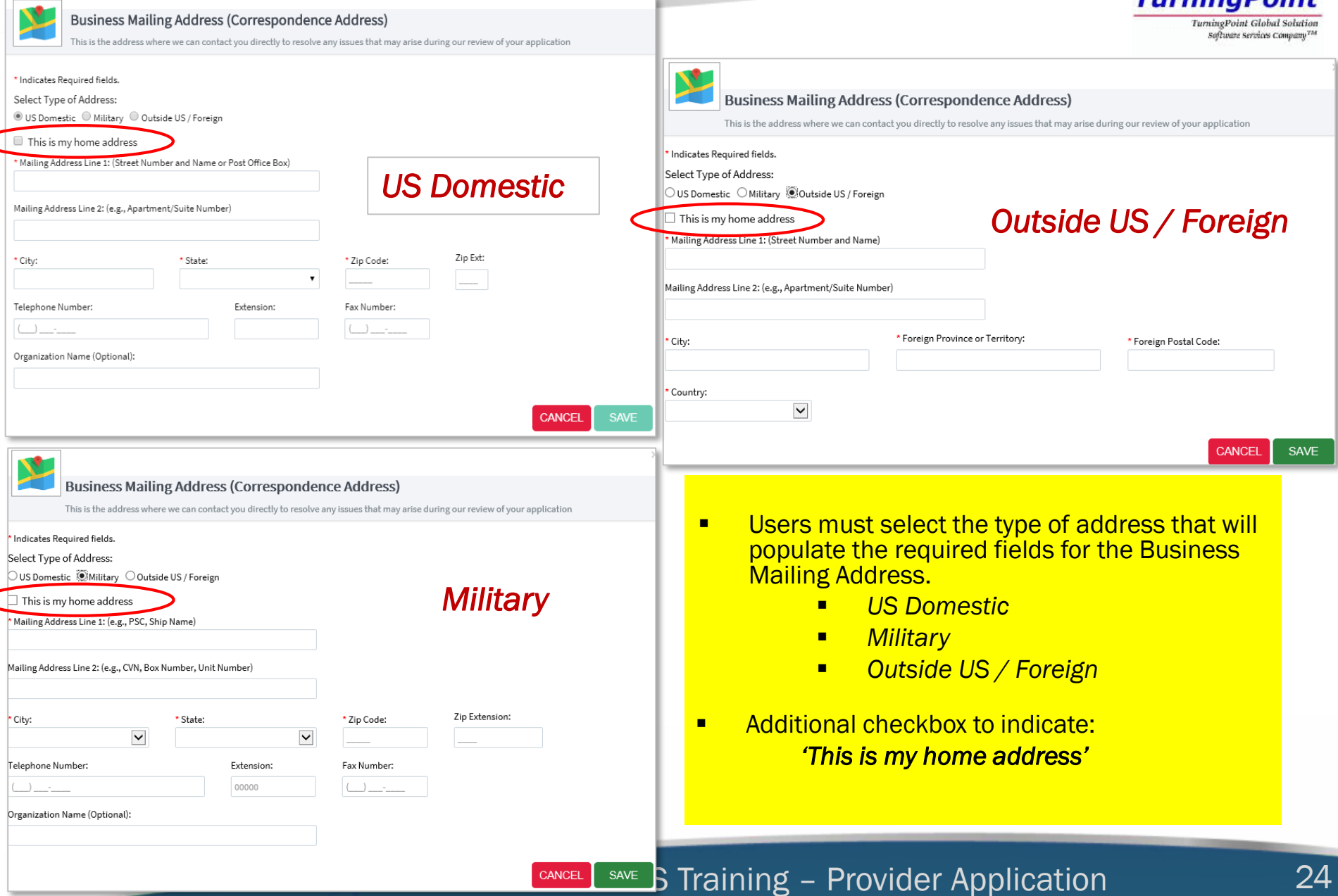

### Business Mailing Address Verification

*CMS* **TurningPoint TurningPoint Global Solution** Software Services Company<sup>77</sup>

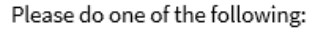

- 1. Accept the standardized address.
- 2. Reject the standardized address and keep your input as is.
- 3. Modify your input in the boxes below and submit for revalidation.

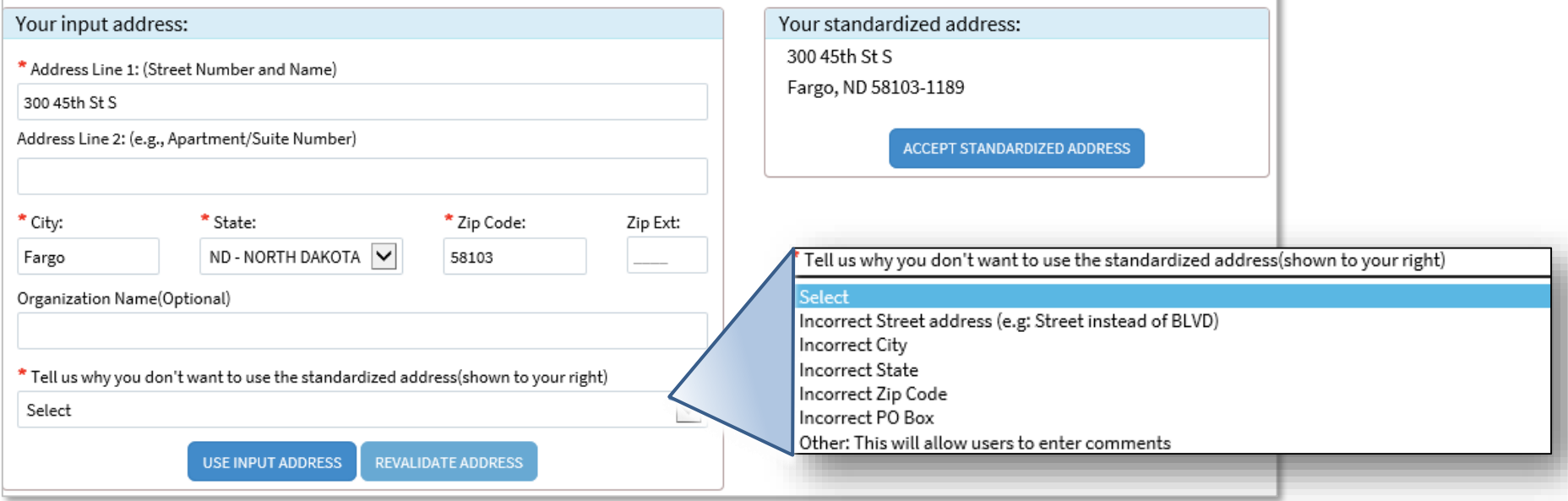

- Accept Standardized Address Accepts what is listed in the box on the right / Information may be different than was input.
- Use Input Address Leaves the information that was input / Comments are required if using Input Address.
- Revalidate Address Allows the user to modify information and NPPES will provide an address to accept.

### Business Practice Location

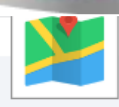

#### **Business Practice Location**

This address(es) is where services are rendered. If the provider has more than one practice location, one must be identified as the primary practice location.

\* Indicates Required fields.

Select Type of Address: ◉ us Domestic ○ Military ○ Outside US / Foreign

- $\blacktriangleright$   $\square$  Same as mailing address
- $\Box$  This is my home address
- $\Box$  Primary practice location

#### \* Address Line 1: (Street Number and Name) \* Telephone Number: Extension: Fax Number:  $(000) - 000 - 0000$ 00000  $(000) - 000 - 0000$ Address Line 2: (e.g. Suite Number) Languages Spoken: (Multiple languages can be selected) English العربية /Arabic \* City: Armenian/ Հայերեև Bengali/ বাংলা Chinese/ 中文 \* State: \* Zip Code: Zip Ext:  $\overline{\mathsf{v}}$ Organization Name(Optional): Office Hours: *Optional* Friday Monday Tuesday Wednesday Thursday Saturday Sunday  $\Box$  Apply to all *Information*OPEN OPEN OPEN OPEN OPEN CLOSE CLOSE  $\checkmark$ O HH:MM  $\checkmark$ O HH:MM  $\checkmark$ O HH:MM  $\checkmark$ ⊘∣нн:мм  $\checkmark$ ⊘∣нн:мм  $\checkmark$ ⊘∣нн:мм ⊘∣нн:мм  $\checkmark$  $\mathbb{C}$  HH:MM ,| нн:мм .| НН:ММ ,| нн:мм  $\infty$  HH:MM HH:MM  $\checkmark$  $\checkmark$  $\checkmark$  $\checkmark$  $\checkmark$ HH:MM (C. I  $\checkmark$ Is this office accessible to individuals with mobility disabilities?  $\bigcirc$ Yes $\bigcirc$ No

Does this office have exam rooms accessible to individuals with mobility disabilities? OYes ONo A

Does this office have medical equipment accessible to individuals with mobility disabilities? OYes ONo  $\Omega$ 

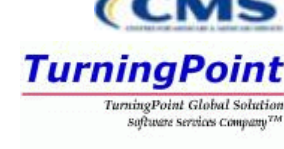

### NPPES Training – Provider Application 26

**CANCEL** 

**SAVE** 

*US Domestic*

### Business Practice Location Verification

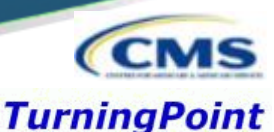

**TurningPoint Global Solution** Software Services Company<sup>77</sup>

Please do one of the following:

- 1. Accept the standardized address.
- 2. Reject the standardized address and keep your input as is.
- 3. Modify your input in the boxes below and submit for revalidation.

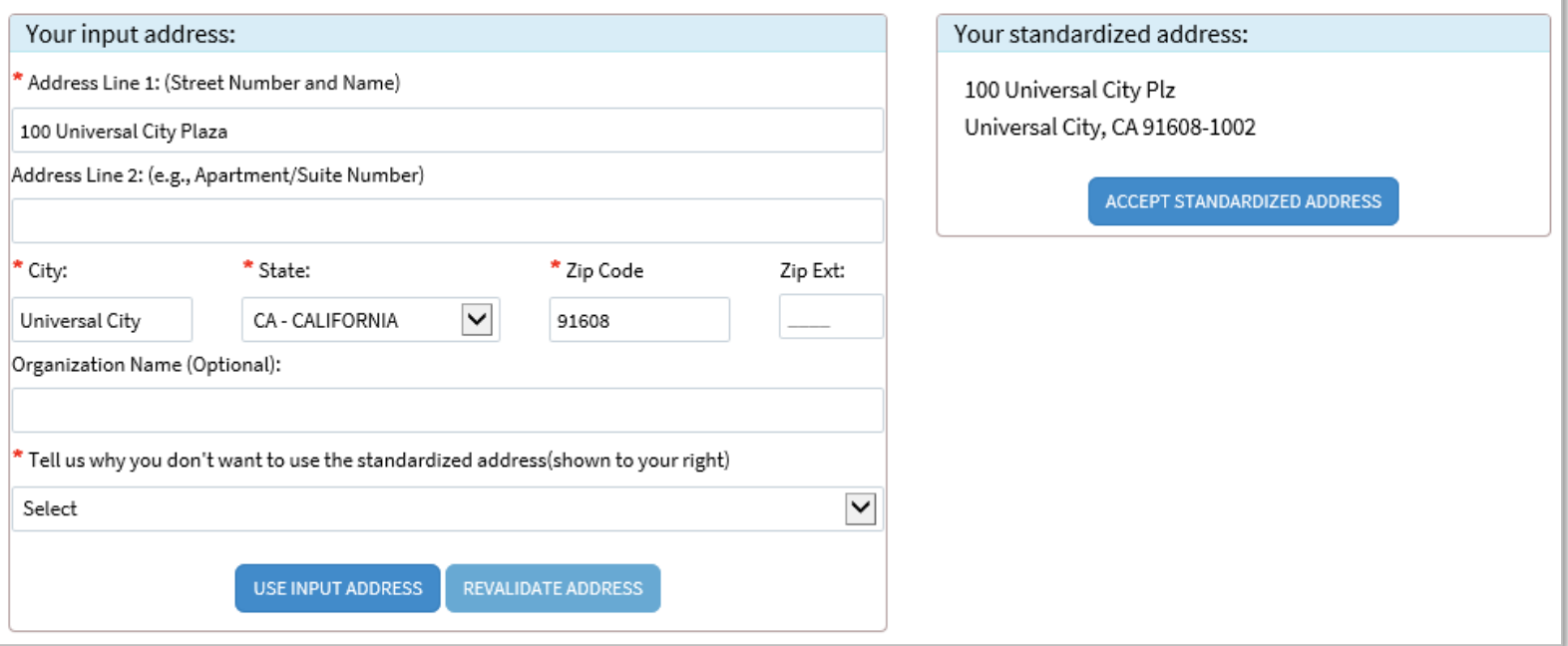

- Accept Standardized Address Accepts what is listed in the box on the right / Information may be different than was input.
- Use Input Address Leaves the information that was input / Comments are required if using Input Address.
- Revalidate Address Allows the user to modify information and NPPES will provide an address to accept.

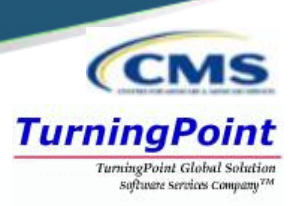

■ Once additional practice location(s) are added, the user must select one practice location as a Primary Location*.*

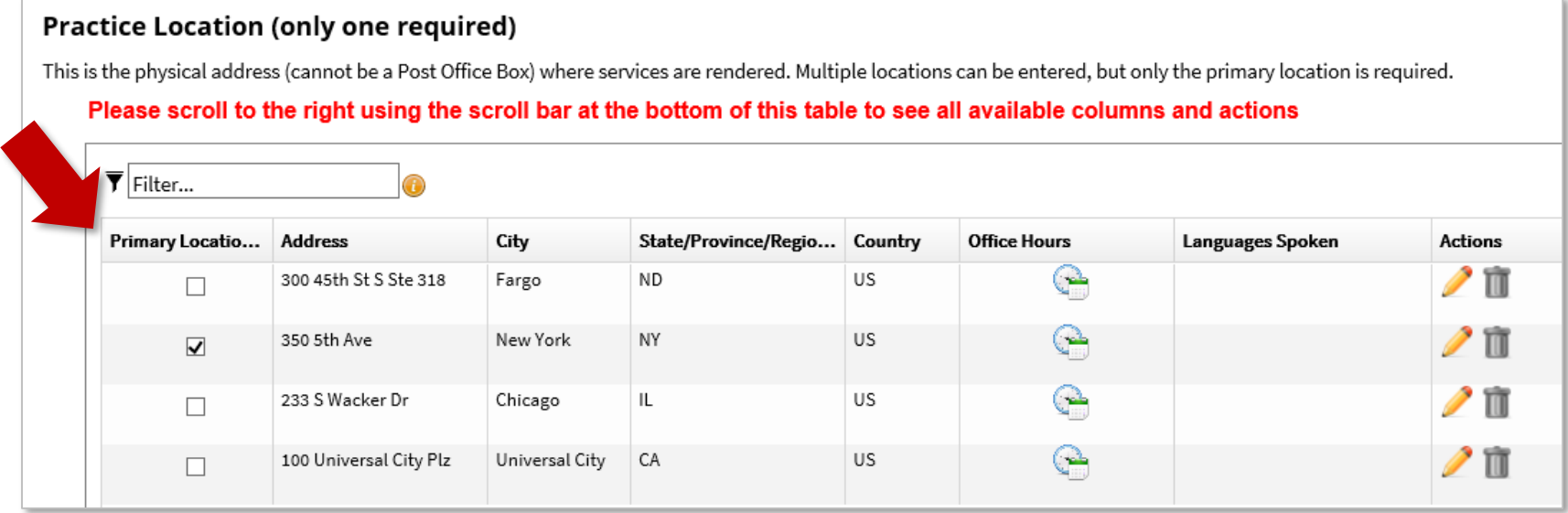

■ The pencil or trash can be utilized at any point to edit or delete information that has been entered on the application.

# Health Information Exchange - Endpoints

- Endpoints may be associated with an NPI.
	- Endpoints provide a simple and secure way for participants to send authenticated, encrypted health information directly to known, trusted recipients over the internet.
	- Can be used to exchange health information between health care entities (primary care physicians, specialists, hospitals, labs, etc.).

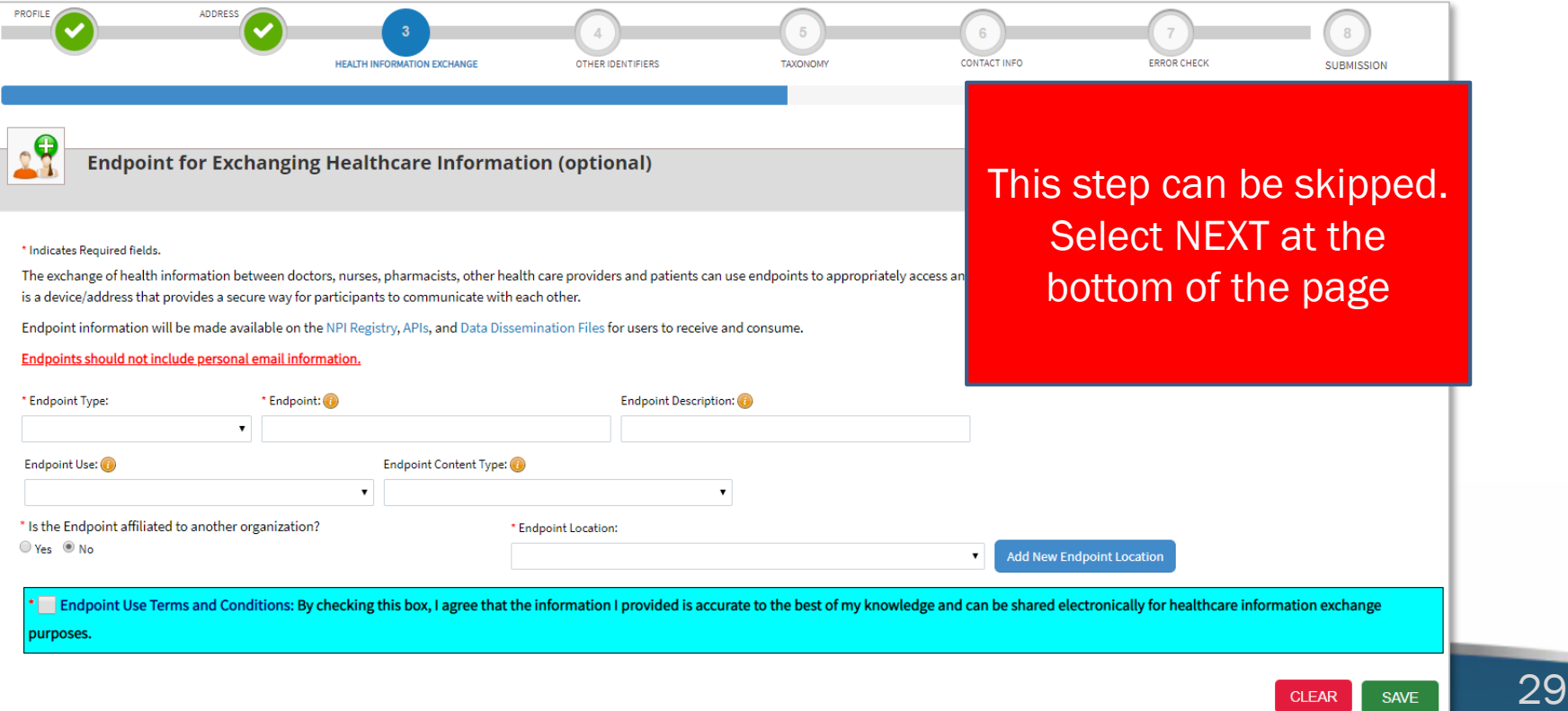

**TurningPoint** TurninoPoint Globa

# Other Identifiers (Optional)

- Other Identifiers listed on this page will associate other provider identifiers with the NPI.
	- Medicaid & any non-Medicare numbers

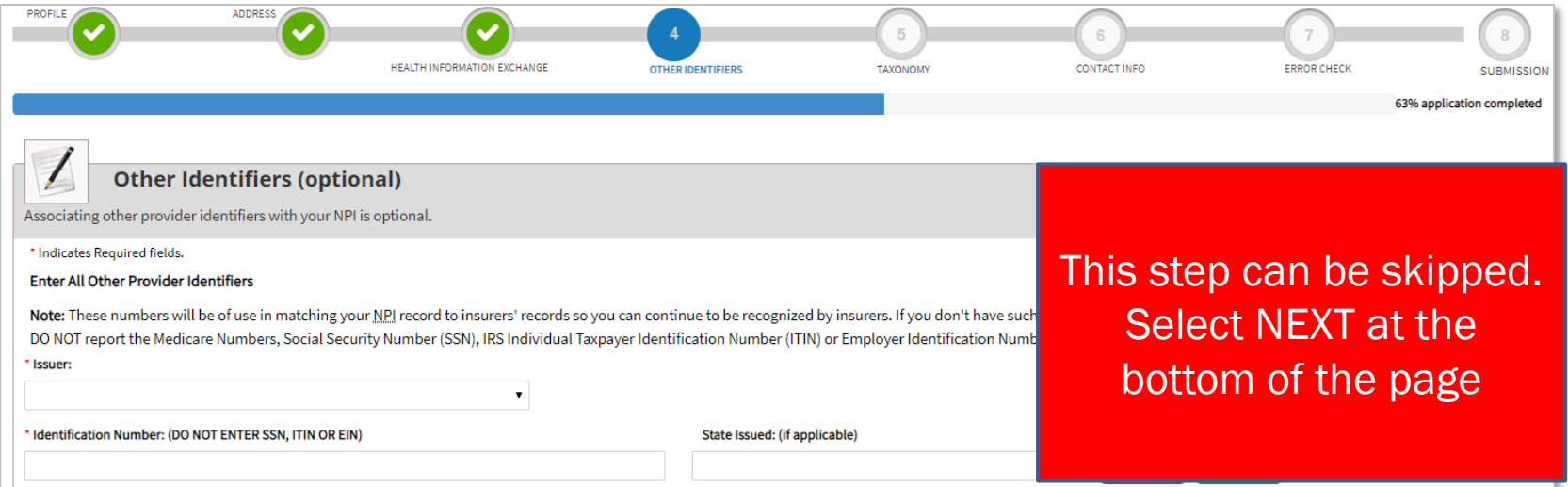

**TurningPoint** TurningPoint Global Solution Software Services Company

- **EXE** Select issuer type from the **Issuer:** drop-down menu.
- Input the issuer Identification Number:
- Input the applicable State Issued:

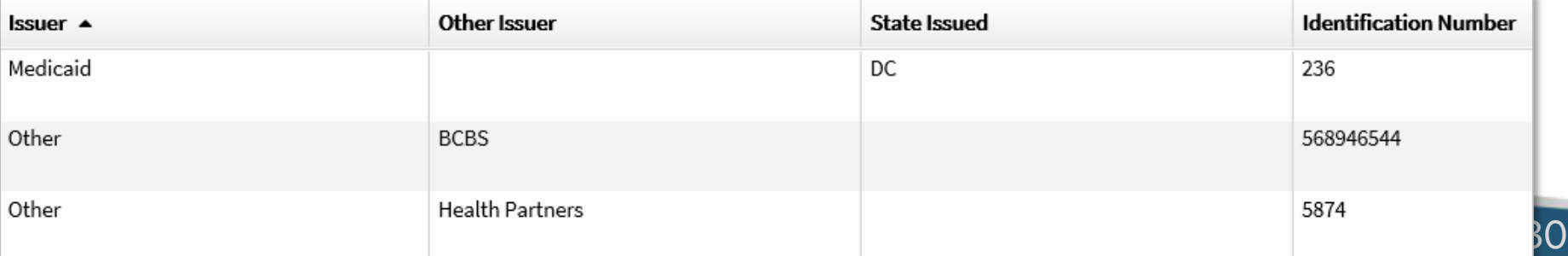

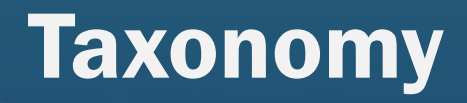

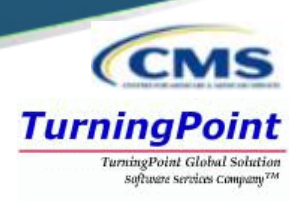

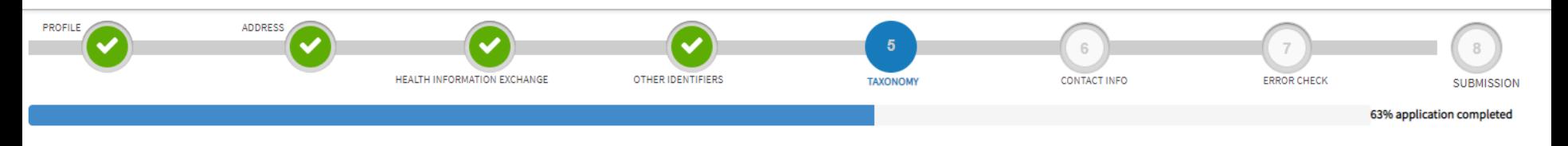

### **Taxonomy**

Provider's Taxonomy Information.

#### \* Indicates Required fields.

You are required to identify at least one taxonomy to associate with your NPI. If you identify more than one, you must identify which one is the primary taxonomy. Provider Taxonomy codes and their description can be found Washington Publishing Company's web page.

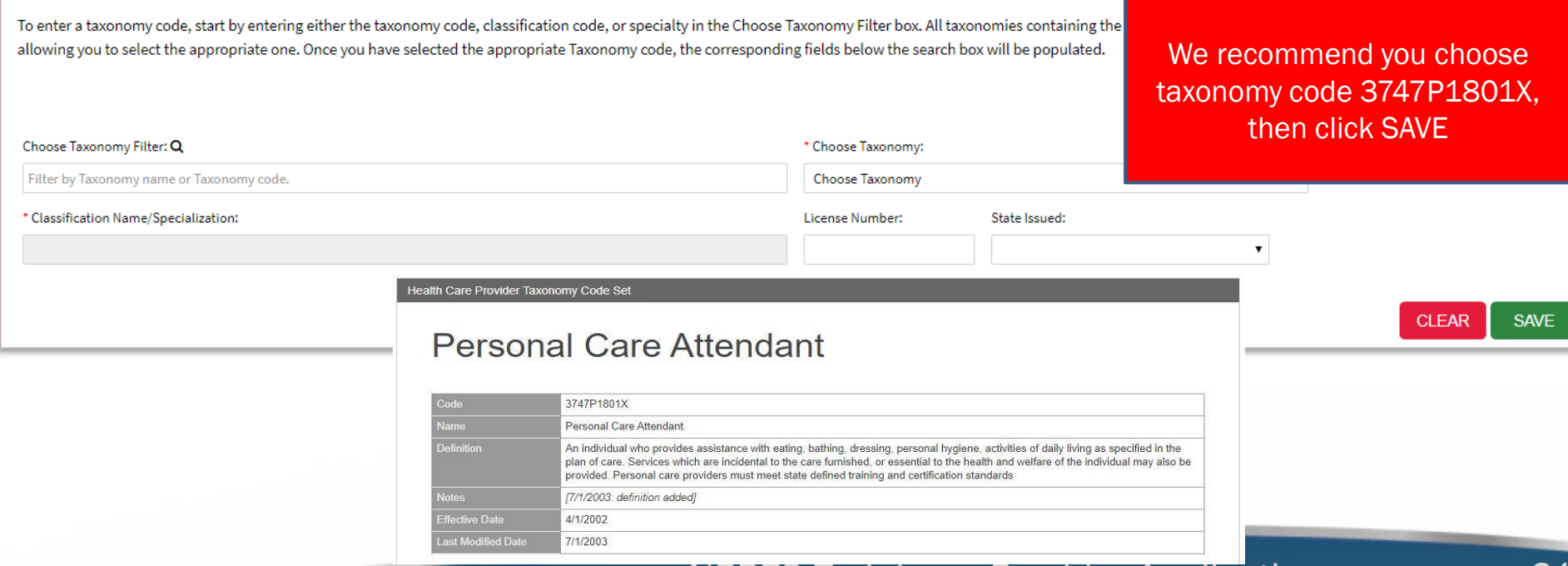

# Taxonomy

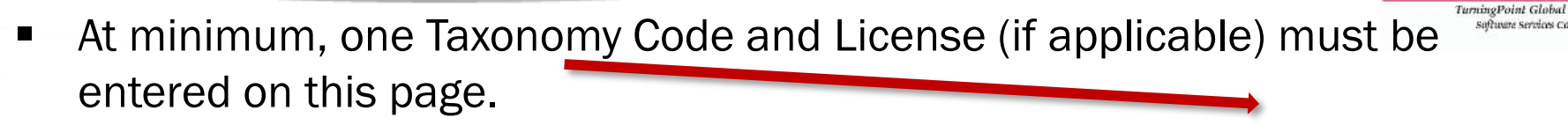

### \*\*\*15 Taxonomy Codes may be listed at MAX\*\*

■ All taxonomy codes available within the NPPES system may be found in the Choose Taxonomy: dropdown.

Select "Not a group", enter code 3747P1801X in the filter, click SAVE

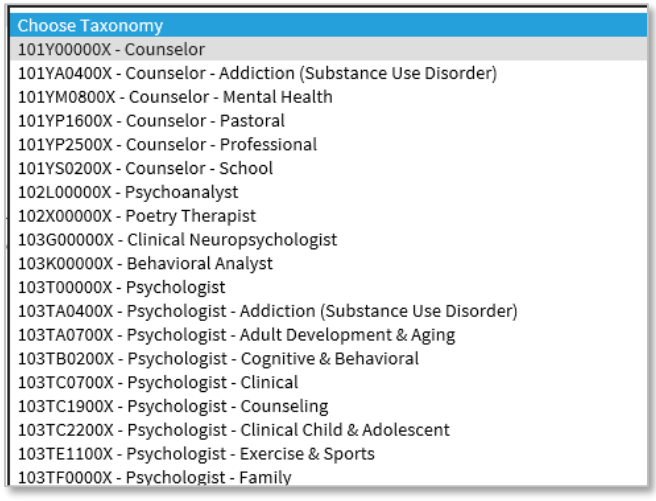

**EXTE:** The Choose Taxonomy Filter can also be utilized to filter by taxonomy name or taxonomy code.

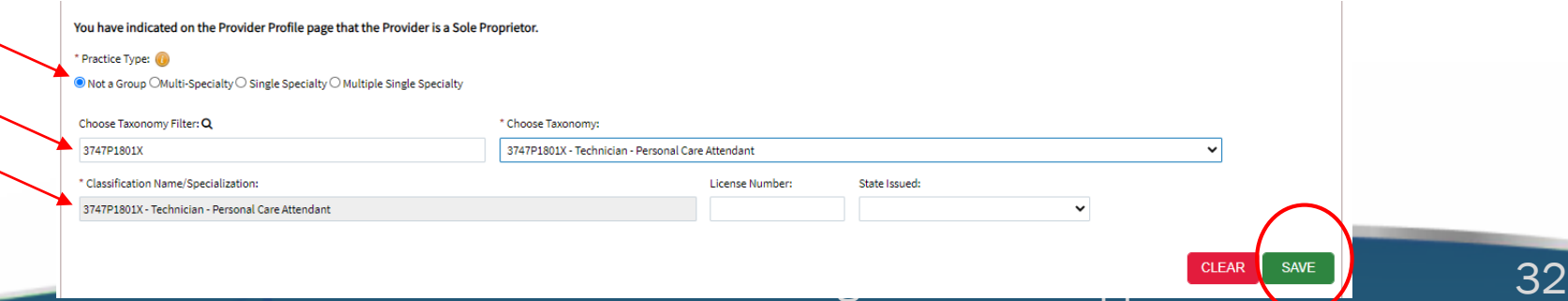

**TurningPoint** 

softmers sections com-

# **Taxonomy**

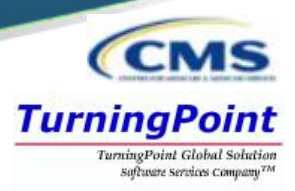

- Once the taxonomy code(s) and license(s) are added to the application, one taxonomy code must be identified as being the Primary Taxonomy.
	- Select the checkbox to the left of the applicable taxonomy code.

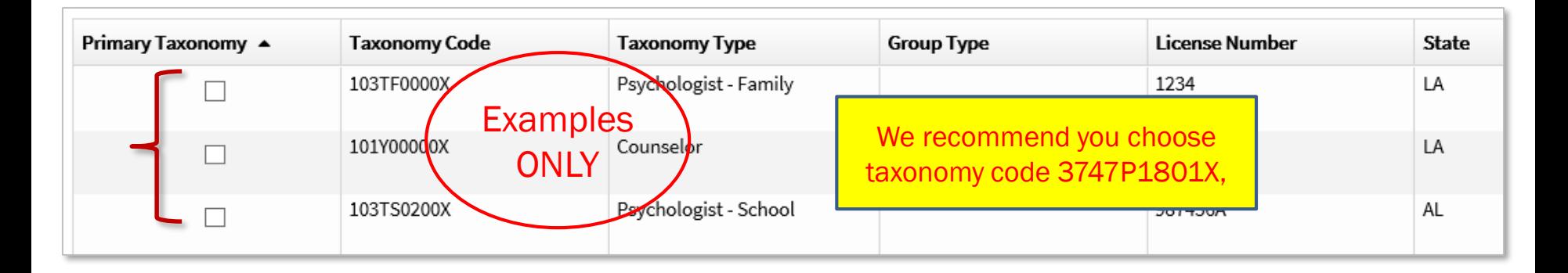

If only one taxonomy code has been entered on the application, NPPES will default this taxonomy code as the **Primary Taxonomy.** 

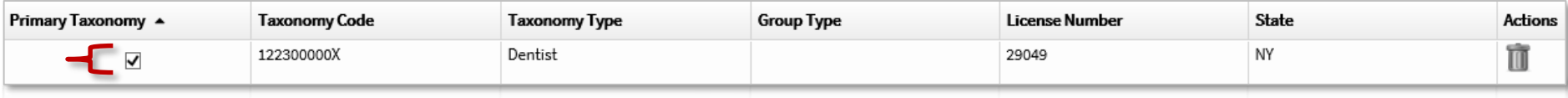

# Contact Information

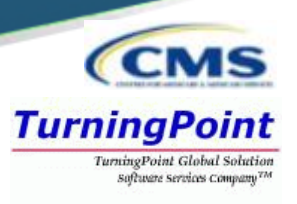

- Contact Person Information can be:
	- Provider *– info will auto-fill from Provider Profile page*
	- 2<sup>nd</sup> individual *should be knowledgeable of NPPES/NPI*
- This is where the NPI will be sent when it is enumerated & also who will be contacted if verification is needed when processing the application.
- Information is hidden from the NPI Registry.

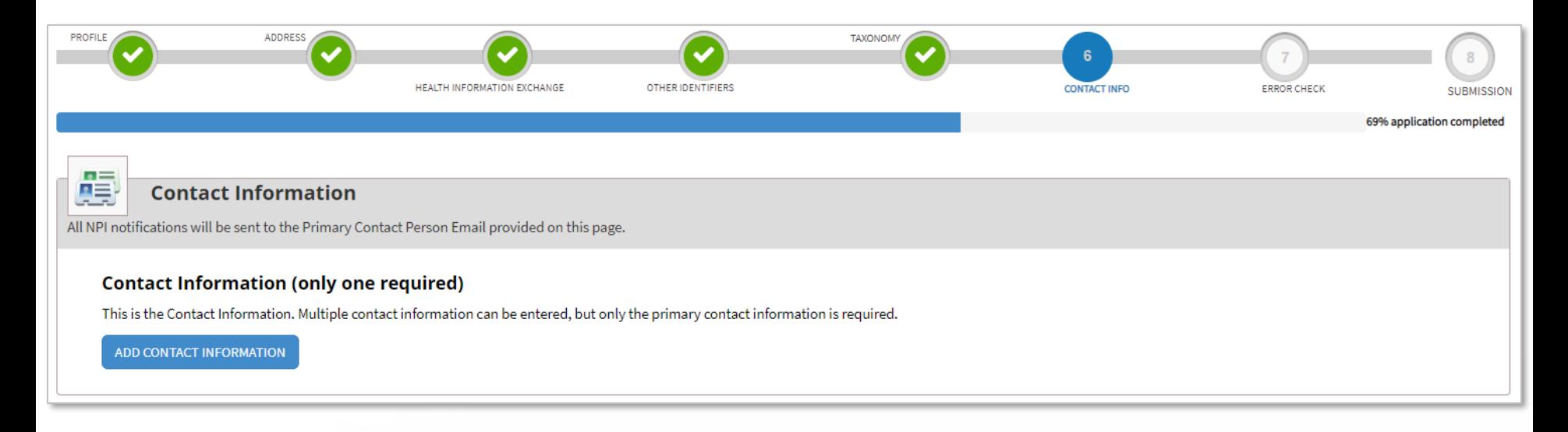

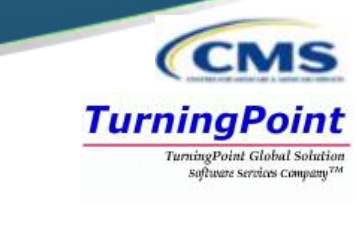

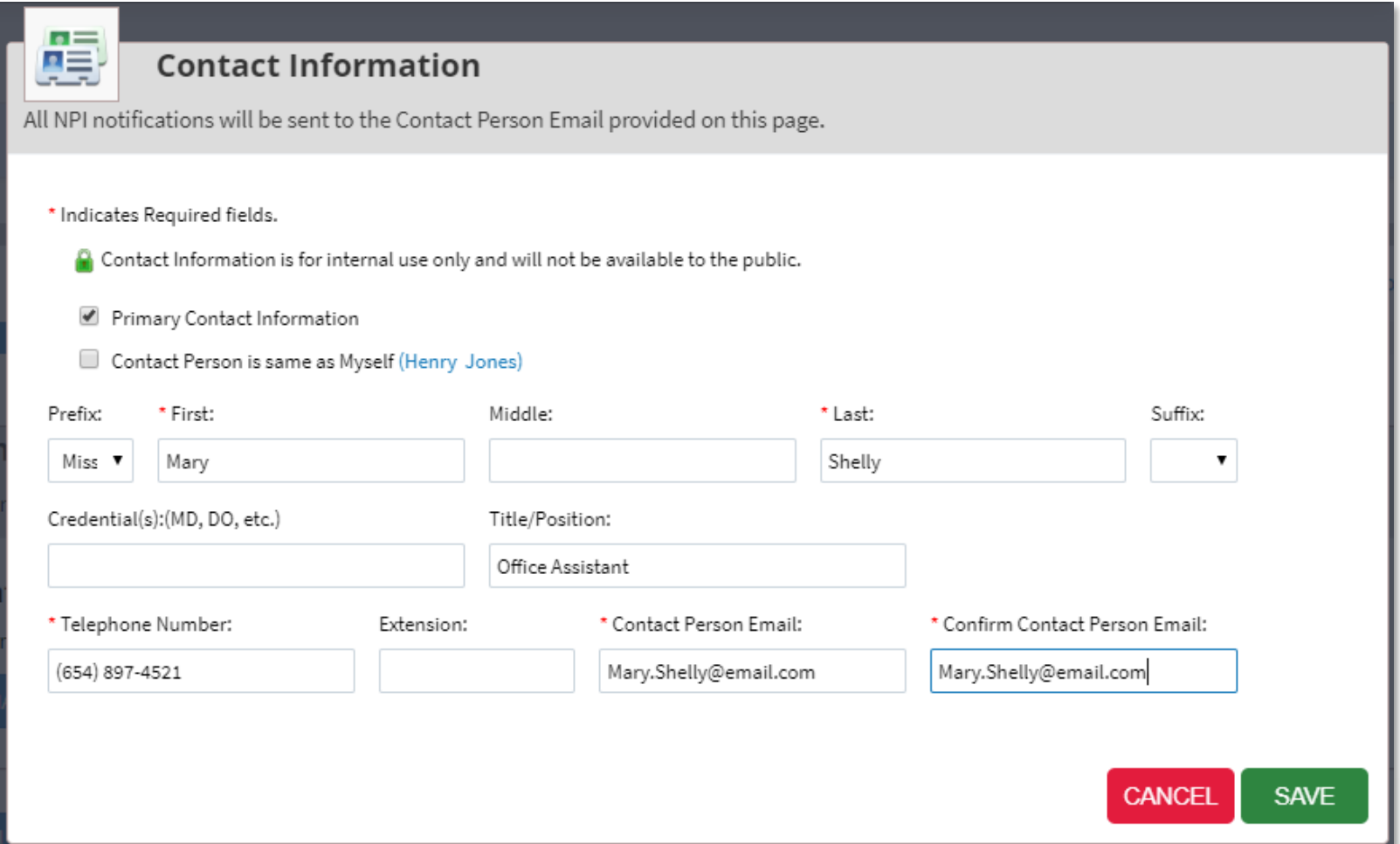

### Contact Information

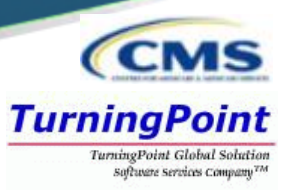

- Multiple Contact People can be added by selecting the ADD ANOTHER CONTACT button on the Contact Information page.
	- One Contact Person must be selected as the Primary Contact.

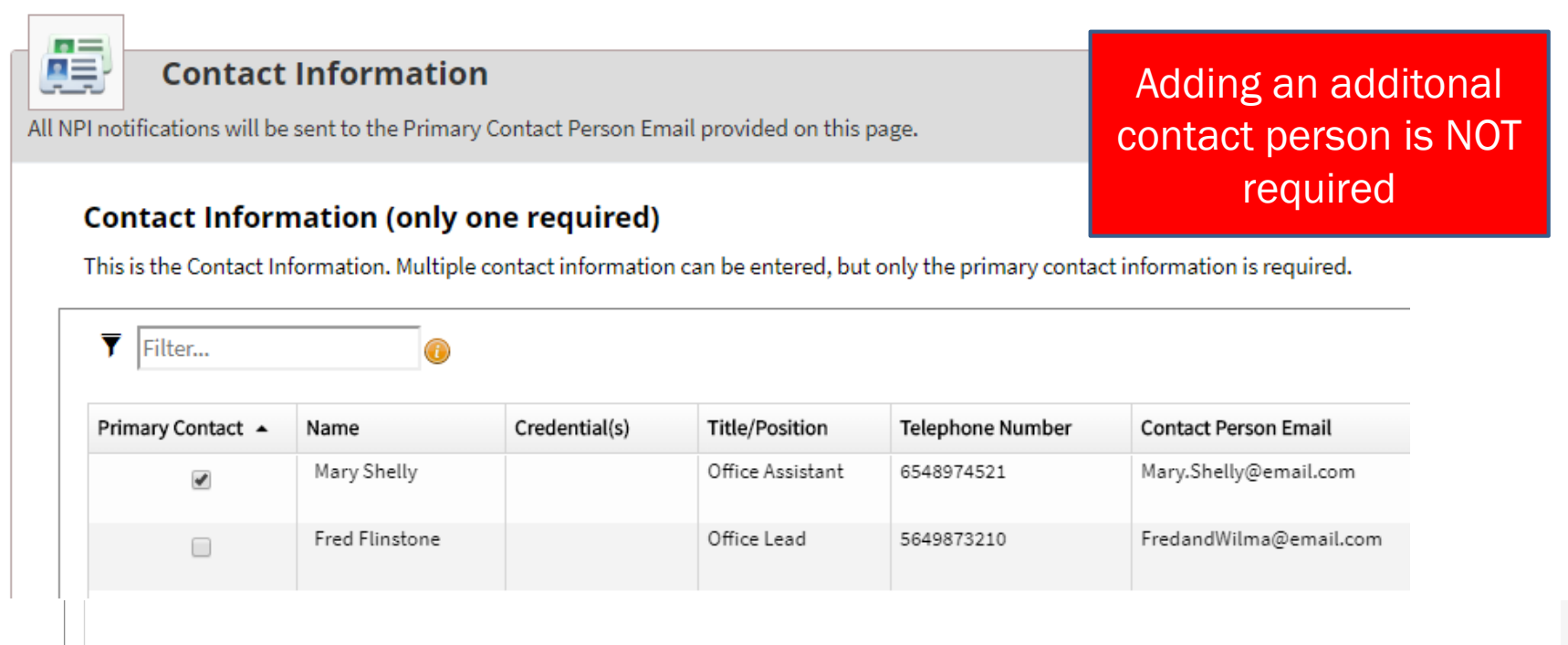

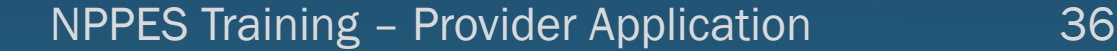

 $1 - 201$ 

**ADD ANOTHER CONTACT** 

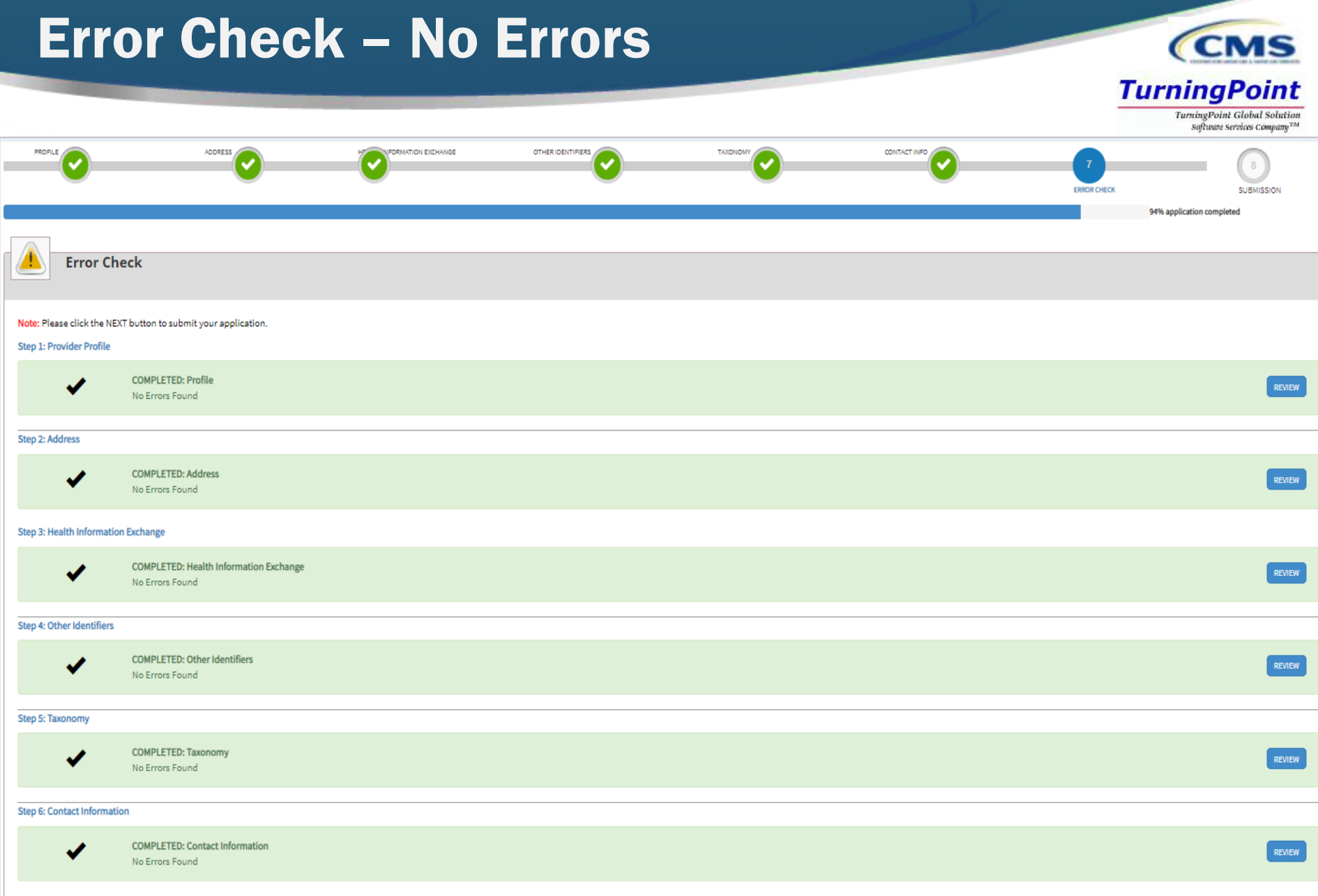

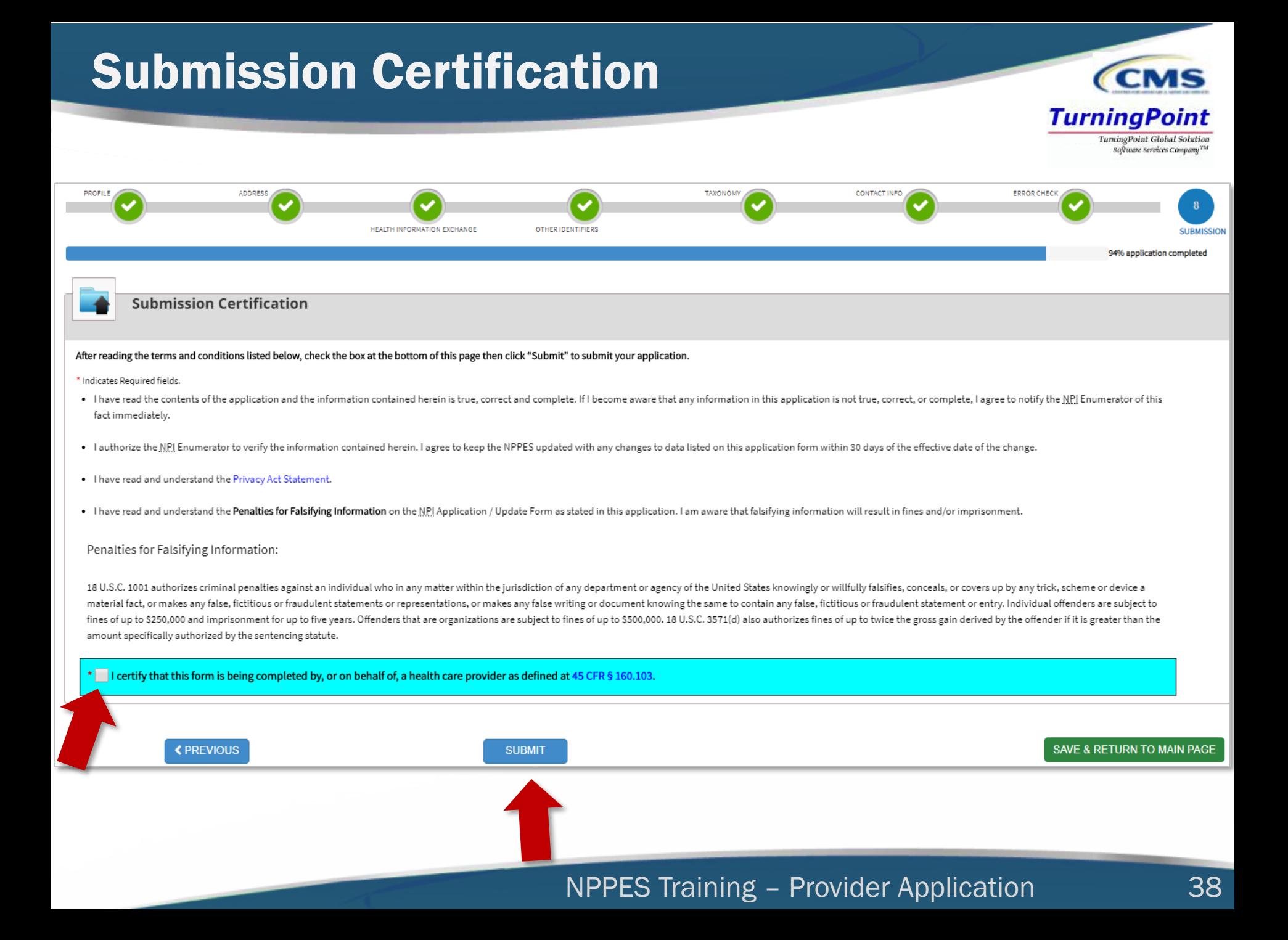

Please Note: This page printout may contain sensitive information. To View or print this application click:

#### A request for a National Provider Identifier (NPI) or a change to the existing NPI for the following provider was recently submitted to https://nppes.cms were listed as the contact person. This is to inform you that the request was successfully submitted and the following Tracking ID has been assigned to t 09132019997603

If the submitted NPI application or change request requires no verifications, the enumeration or changes may be effective within the next 24 hours. If v required, processing may take up to 30 days.

If you have any questions regarding this application or if the designated contact person doesn't receive the provider's NPI via email within 15 working d to the FAQ Menu at https://nppes.cms.cmstest/webhelp/nppeshelp.

If you are not the provider, you are required to inform the provider of the information in this letter and furnish a copy of this notification to the provide

**TurningPoint** TurningPoint Global Solution lors Company<sup>77</sup>

# Submission Confirmation

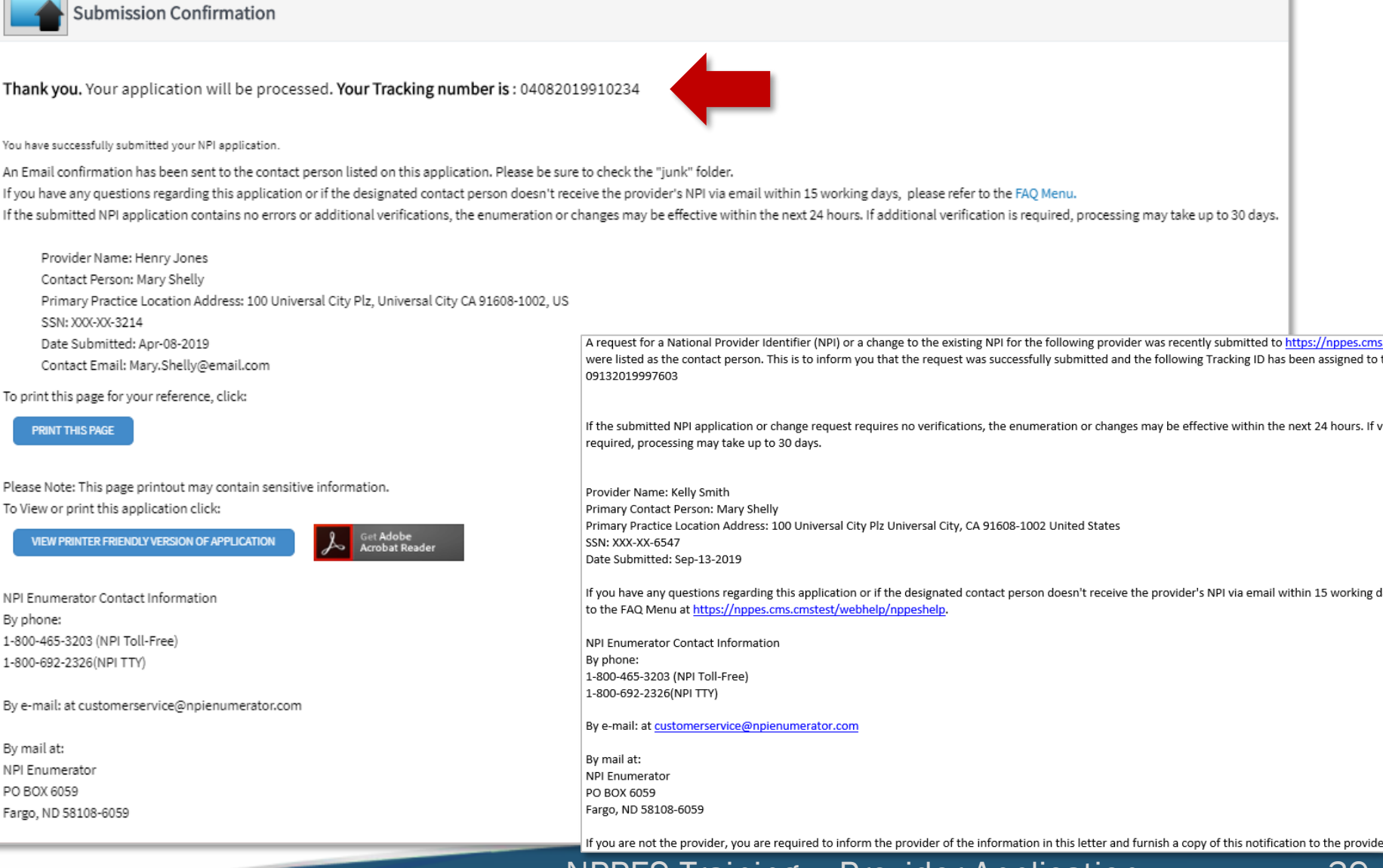